# **ViewSonic®**

## **PJL7200/PJL7201 PJL7202/PJL7203 LCD Projector**

IMPORTANT: Please read this User Guide to obtain important information on installing and using your product in a safe manner, as well as registering your product for future service. Warranty information contained in this User Guide will describe your limited coverage from ViewSonic Corporation, which is also found on our web site at http://www.viewsonic.com in English, or in specific languages using the Regional selection box in the upper right corner of our website. "Antes de operar su equipo lea cuidadosamente las instrucciones en este manual"

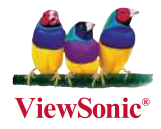

**Model No. : VS12186 VS12199 VS12234**

#### **- User Guide**

### **Compliance Information**

#### **FCC Statement**

This device complies with part 15 of FCC Rules. Operation is subject to the following two conditions: (1) this device may not cause harmful interference, and (2) this device must accept any interference received, including interference that may cause undesired operation. This equipment has been tested and found to comply with the limits for a Class B digital device, pursuant to part 15 of the FCC Rules. These limits are designed to provide reasonable protection against harmful interference in a residential installation. This equipment generates, uses, and can radiate radio frequency energy, and if not installed and used in accordance with the instructions, may cause harmful interference to radio communications. However, there is no guarantee that interference will not occur in a particular installation. If this equipment does cause harmful interference to radio or television reception, which can be determined by turning the equipment off and on, the user is encouraged to try to correct the interference by one or more of the following measures:

- Reorient or relocate the receiving antenna.
- Increase the separation between the equipment and receiver.
- Connect the equipment into an outlet on a circuit different from that to which the receiver is connected.
- Consult the dealer or an experienced radio/TV technician for help.

**Warning:** You are cautioned that changes or modifications not expressly approved by the party responsible for compliance could void your authority to operate the equipment.

#### **For Canada**

- This Class B digital apparatus complies with Canadian ICES-003.
- Cet appareil numérique de la classe B est conforme à la norme NMB-003 du Canada.

#### **CE Conformity for European Countries**

The device complies with the requirements of the EEC directive 2004/108/EC as amended by 92/31/EEC and 93/68/EEC Art.5 with regard to "Electromagnetic" compatibility", and 2006/95/EC as amended by 93/68/EEC Art.13 with regard to "Safety."

#### **Following information is only for EU-member states:**

The mark shown to the right is in compliance with the Waste Electrical and Electronic Equipment Directive 2002/96/EC (WEEE).

The mark indicates the requirement NOT to dispose the equipment as unsorted municipal waste, but use the return and collection systems according to local law.

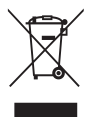

### **Important Safety Instructions**

- 1. Read these instructions.
- 2. Keep these instructions.
- 3. Heed all warnings.
- 4. Follow all instructions.
- 5. Do not use this unit near water.
- 6. Clean with a soft, dry cloth. If still not clean, see "Cleaning the Display" in this guide for further instructions.
- 7. Do not block any ventilation openings. Install the unit in accordance with the manufacturer's instructions.
- 8. Do not install near any heat sources such as radiators, heat registers, stoves, or other devices (including amplifiers) that produce heat.
- 9. Do not defeat the safety purpose of the polarized or grounding-type plug. A polarized plug has two blades with one wider than the other. A grounding type plug has two blades and a third grounding prong. The wide blade and the third prong are provided for your safety. If the provided plug does not fit into your outlet, consult an electrician for replacement of the obsolete outlet.
- 10. Protect the power cord from being walked on or pinched particularly at plugs. Convenience receptacles and the point where they exit from the unit. Be sure that the power outlet is located near the unit so that it is easily accessible.
- 11. Only use attachments/accessories specified by the manufacturer.
	-

12. Use only with the cart, stand, tripod, bracket, or table specified by the manufacturer, or sold with the unit. When a cart is used, use caution when moving the cart/unit combination to avoid injury from tipping over.

- 13. Unplug this unit when unused for long periods of time.
- 14. Refer all servicing to qualified service personnel. Servicing is required when the unit has been damaged in any way, such as: if the power-supply cord or plug is damaged, if liquid is spilled onto or objects fall into the unit, if the unit is exposed to rain or moisture, or if the unit does not operate normally or has been dropped.

### **Declaration of RoHS Compliance**

This product has been designed and manufactured in compliance with Directive 2002/95/EC of the European Parliament and the Council on restriction of the use of certain hazardous substances in electrical and electronic equipment (RoHS Directive) and is deemed to comply with the maximum concentration values issued by the European Technical Adaptation Committee (TAC) as shown below:

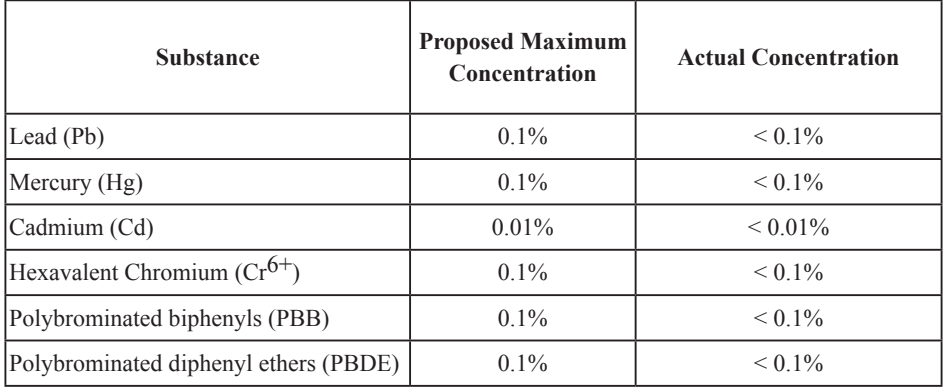

Certain components of products as stated above are exempted under the Annex of the RoHS Directives as noted below:

Examples of exempted components are:

- 1. Mercury in compact fluorescent lamps not exceeding 5 mg per lamp and in other lamps not specifically mentioned in the Annex of RoHS Directive.
- 2. Lead in glass of cathode ray tubes, electronic components, fluorescent tubes, and electronic ceramic parts (e.g. piezoelectronic devices).
- 3. Lead in high temperature type solders (i.e. lead-based alloys containing 85% by weight or more lead).
- 4. Lead as an allotting element in steel containing up to 0.35% lead by weight, aluminium containing up to 0.4% lead by weight and as a cooper alloy containing up to 4% lead by weight.

## **Copyright Information**

Copyright<sup>©</sup> ViewSonic<sup>©</sup> Corporation, 2008. All rights reserved.

Macintosh and Power Macintosh are registered trademarks of Apple Inc.

Microsoft, Windows, Windows NT, and the Windows logo are registered trademarks of Microsoft Corporation in the United States and other countries.

ViewSonic, the three birds logo, OnView, ViewMatch, and ViewMeter are registered trademarks of ViewSonic Corporation.

VESA is a registered trademark of the Video Electronics Standards Association. DPMS and DDC are trademarks of VESA.

PS/2, VGA and XGA are registered trademarks of International Business Machines Corporation. Disclaimer: ViewSonic Corporation shall not be liable for technical or editorial errors or

omissions contained herein; nor for incidental or consequential damages resulting from furnishing this material, or the performance or use of this product.

In the interest of continuing product improvement, ViewSonic Corporation reserves the right to change product specifications without notice. Information in this document may change without notice.

No part of this document may be copied, reproduced, or transmitted by any means, for any purpose without prior written permission from ViewSonic Corporation.

## **Product Registration**

To meet your future needs, and to receive any additional product information as it becomes available, please register your product on the Internet at: www.viewsonic.com. The ViewSonic® Wizard CD-ROM also provides an opportunity for you to print the registration form, which you may mail or fax to ViewSonic.

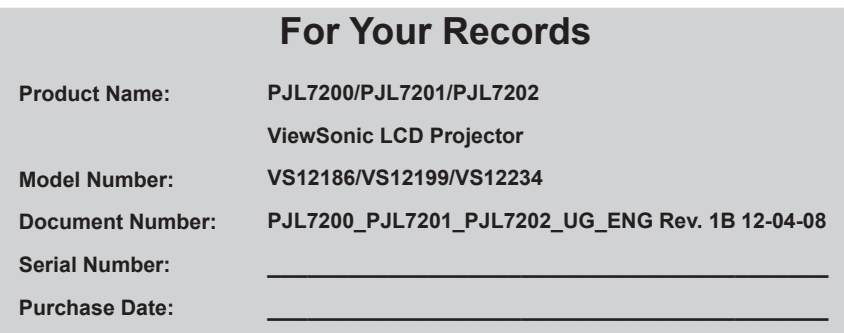

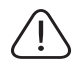

The lamp in this product contains mercury. Please dispose of in accordance with local, state or federal laws.

#### **Projector**

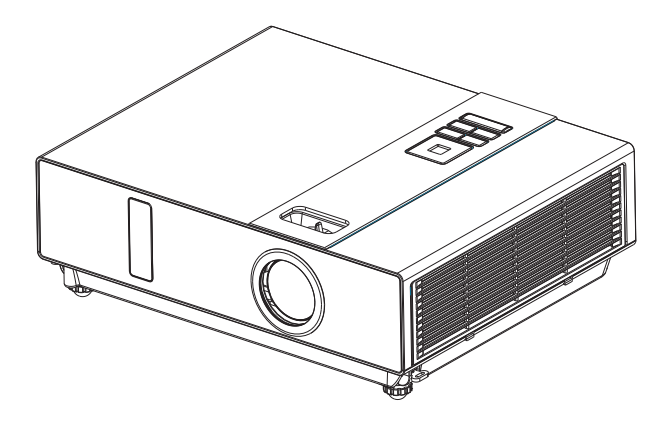

#### **About the Owner's Manual**

Please read the owner's manual thoroughly to ensure correct usage of the projector and its features.

After reading, store the owner's manual in a safe place for future reference.

#### **Features**

- 1. Dress up Design
- 2. Designed for tough environment
- 3. Side change lamp
- 4. Side change filter
- 5. Quick off
- 6. Advanced Anti-theft features
- 7. Five auto features (Auto Search, Auto Sync, Auto Ceiling, Auto Keystone and Auto on)
- 8. Six display modes (Natural, Cinema, Daylight, Green board, White Board, Black Board)
- 9. Built-in 8W speaker
- 10. User logo capture
- 11. Image freeze function
- 12. Digital zoom adjustment

The content of this manual is subject to change without previous notice. All rights reserved. Issue of edition 0806.03\_01

### **Contents**

#### **About Owner's Manual**

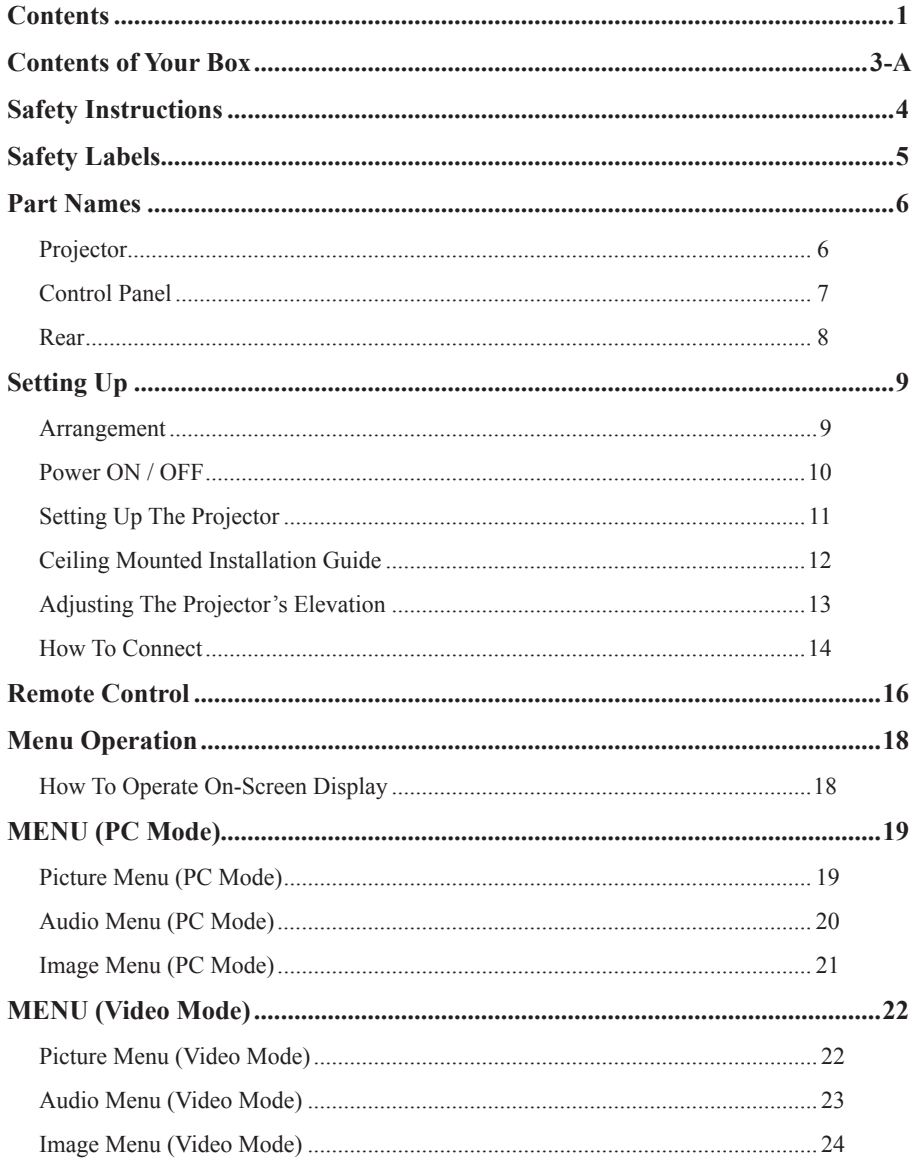

### **Contents**

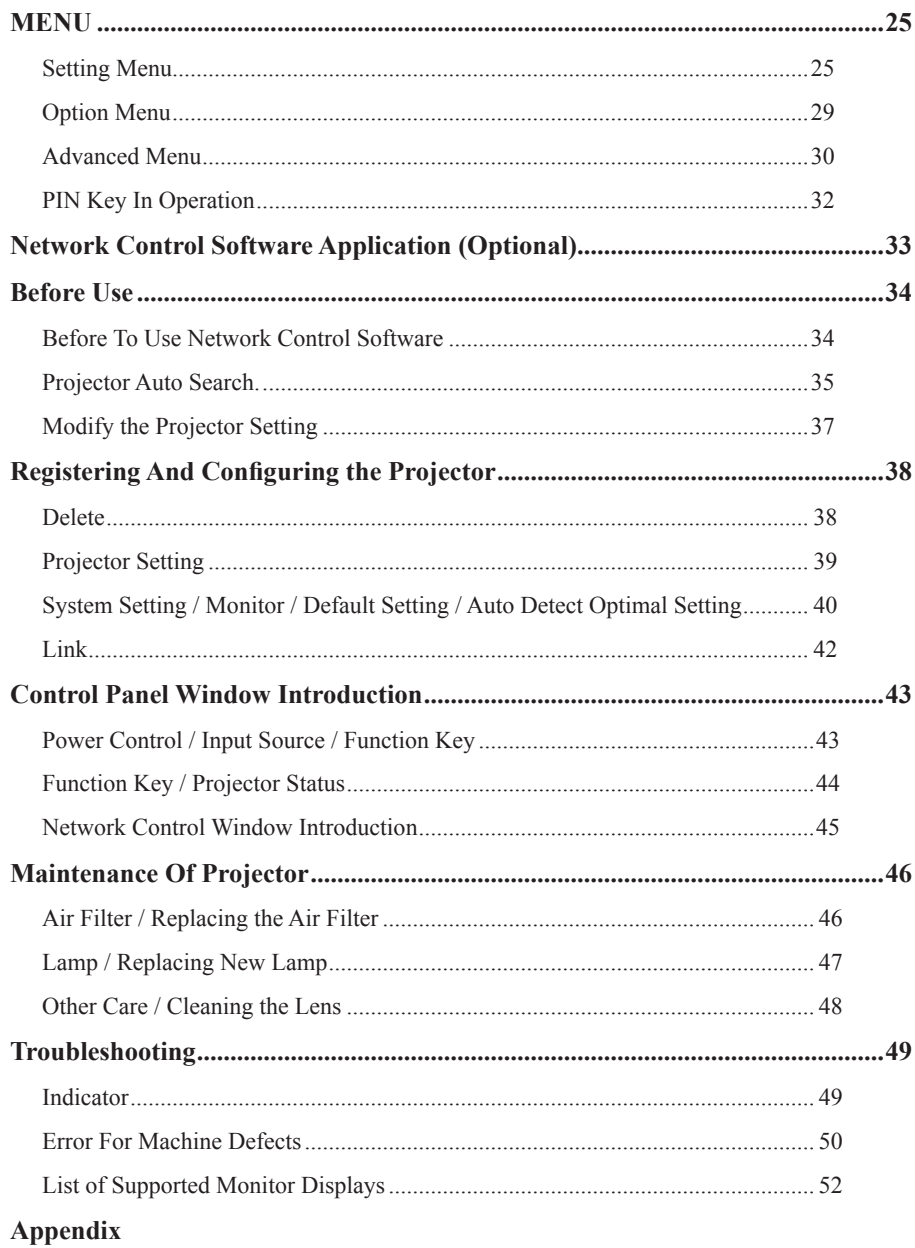

### **Contents of Your Box**

#### **Check-list of your accessories**

Please make sure that following items are included in the box, along with the main. If any items missing, contact your dealer.

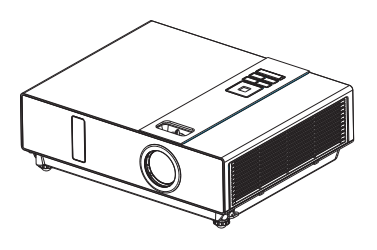

**1.Projector 2.Remote control**

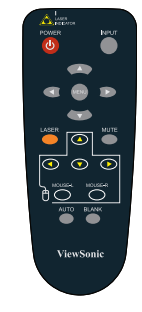

**3.Power cord 4. Computer cable**

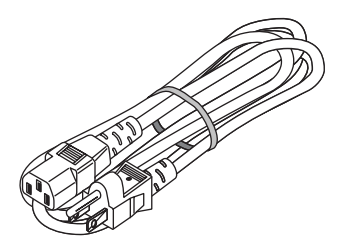

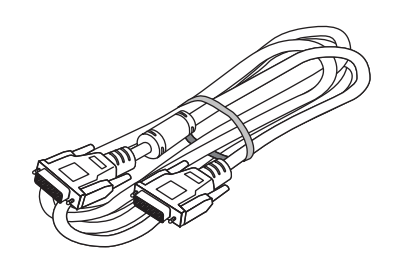

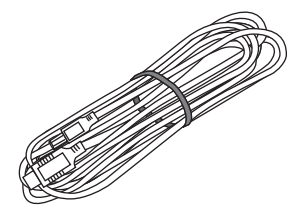

**5. USB Cable (1.5M) 6.Quick Start Guide**

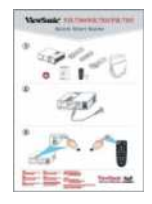

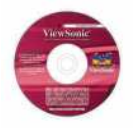

#### **7. Owner's Manual CD 8. Network Control Application CD (Optional)**

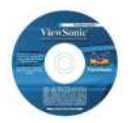

#### **9. Soft Bag**

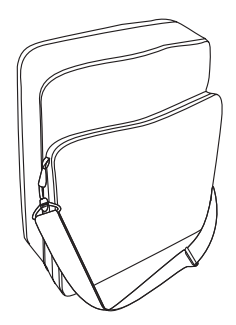

#### **Safety Instructions**

The projector is designed and tested to meet the latest standards for safety of information technology equipment. However, to ensure safe use of this product, it is important that you follow the instructions mentioned in this manual and marked on the product.

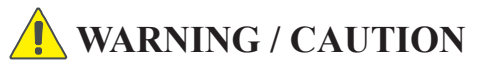

#### 1. If a problem occurs

-If smoke or strange odors arise, continued use could result in fire or electrical shock. -If there is no image or sound, or the sound is distorted in the projector. In some cases, immediately remove the power cable from the power outlet. After making sure that the unit has stopped, contact your dealer for repairs. Never attempt to repair by yourself because this is dangerous.

2. Do....

-Place the projector in a stable horizontal position.

-Put the projector in a cool place, and ensure that there is sufficient ventilation.

-To consult with your dealer before a special installation such as suspending from a ceiling.

#### 3. Do not....

- -Do not place the projector on an unstable, slanted or vibrating surface such as a wobbly or inclined stand.
- -Do not cover the projector's vents. Keep a space of 20 cm or more between the projector and other objects such as walls.
- -Do not place the projector on metallic goods.
- -Do not place the projector on carpet, cushions or bedding. Do not place the projector in direct sunlight or near hot objects such as heaters.
- -Do not place anything near the projector lens or vents, or on top of the projector.
- -Do not place anything that may be sucked into or stick to the vents beside of the projector.
- -Do not use this projector if there is no image or sound, or if the sound is distorted.
- -Do not place this projector in a container containing liquid.
- 4. While connecting, make sure that the shape of the cable's connector fits the port to connect with. Be sure to tighten the screws on connectors with screws.
- 5. Do not disassemble or modify the projector and accessories.
- 6. Be careful not to damage the cables, and do not use damaged cables.
- 7. Use appropriate accessories or otherwise designed cables. Ask your dealer about nonaccessory cables that may have other lengths.
- 8. Make sure that devices are connected to the correct ports. An incorrect connection may result in malfunction or damage to the device and the projector.
- 9. Do not look through the lens when the lamp is on.

Do not look through the lens when the lamp is on. The powerful light could adversely affect vision. Use special caution in households where children are present.

10. A strong light is emitted when the projector' s power on. Do not look into the lens of the projector or look inside of the projector.

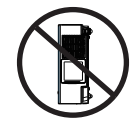

Do not place the projector upon either side to project an image.

**NO SIDEWARD**

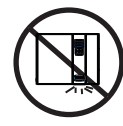

Do not point the projector down to project an image.

**NO DOWNWARD**

#### **Safety Labels**

Safety labels are used on or within the projector to alert you to items or areas requiring your attention.

#### **WARNING LABEL**

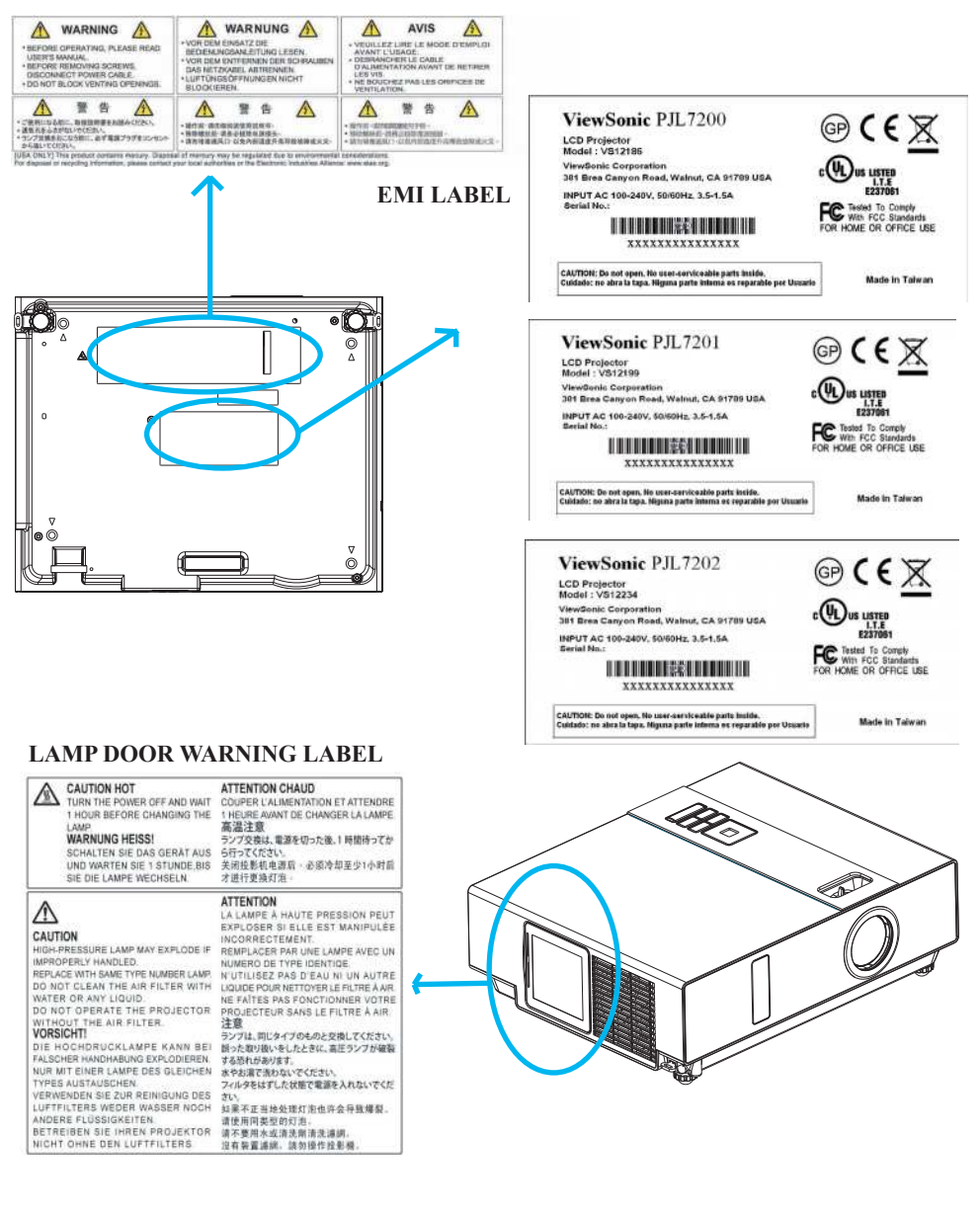

#### **Part Names**

### **Projector**

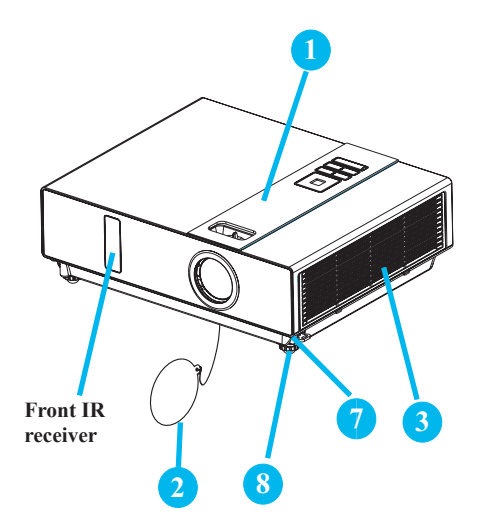

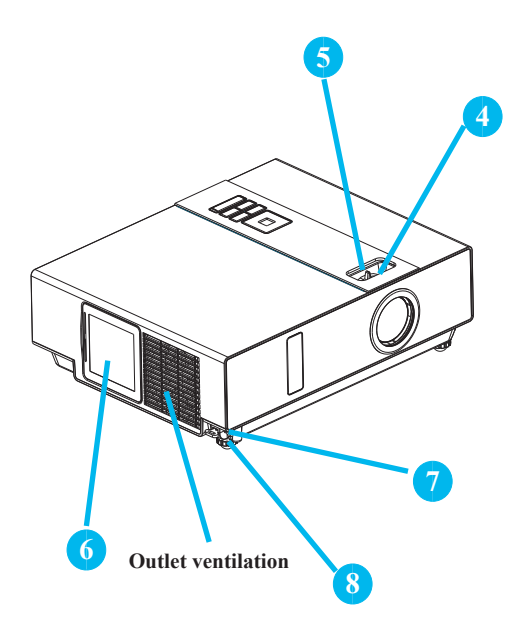

#### **1 Control panel**

Operating system.

#### **12 Lens cover**

Attach when not using to protect the lens from becoming dirty or damaged.

#### **3 Filter cover**

Prevents dust and other foreign particles from being drawn into projector.

Remove the filter cover to clean the air filter.

#### **14 Focus ring**

Use the focus ring to focus the projector image.

Rotate the focus ring until the image is clear.

#### **15 Zoom ring**

Use the zoom ring to adjust the size of the projected image.

Rotate the zoom ring until the image is the desired size.

#### **16 Lamp door**

The lamp unit is inside.

#### **17 Foot adjust button**

Lock / unlock the adjustable foot.

#### **18 Front adjustable foot**

Extend and retract to adjust the projection angle.

#### **Part Names**

### **Control Panel**

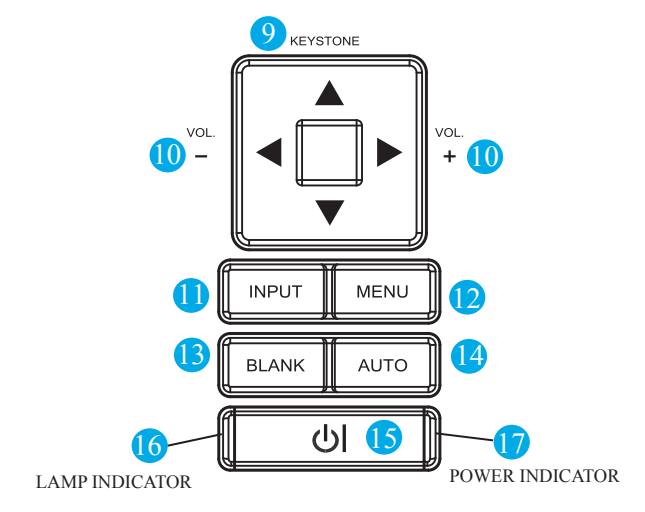

#### **9 KEYSTONE**

Adjust the vertical keystone with menu-up, menu-down.

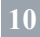

#### **110 VOLUME + / -**

Sound louder or lower.

**11 INPUT**

Select input source:

 $\rightarrow$  RGB  $\rightarrow$  DVI-I -

 $S-Video \leftarrow Video \leftarrow Y, Pb, Pr \leftarrow$ 

#### **112 MENU**

Display or hide the On-Screen Display main menu page.

#### **113 BLANK**

Blanks the projected image. If the projector is left in blank mode for more than 15 minutes, the projector will automatically shut down.

#### **114 AUTO**

Automatically adjust the setting to match the current input.

#### **15** *b* (POWER)

Power on / operation mode, Standby mode, Cooling-down mode.

#### **116 LAMP INDICATOR**

Indicates a status in the internal projector temperature, lamp door properly closed or cooling down.

#### **117 POWER INDICATOR**

Light on or flash to indicate the operating status of the projector.

#### **Part Names**

### Rear

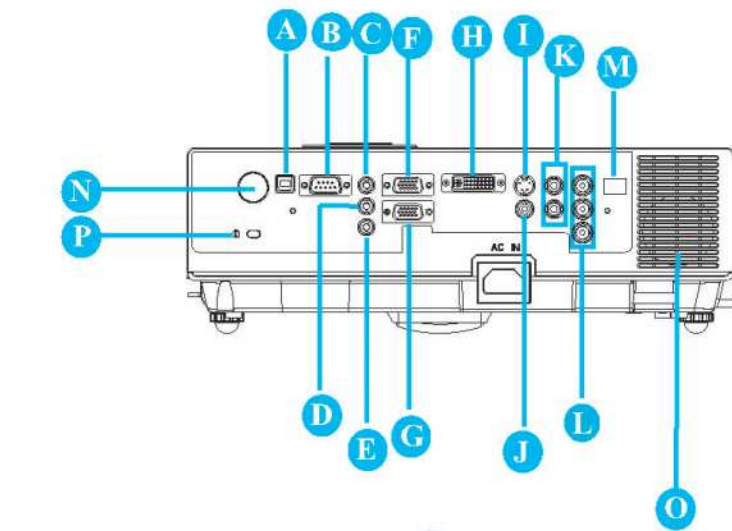

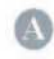

#### **MOUSE**

Connect a USB mouse cable to a computer to control computer mouse functions.

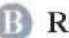

#### **B** RS232

Serial data port for controlling the projector with a computer or other RS-232 control device.

### Audio IN 1 & D Audio IN 2

Mini jack port corresponds to computer input.

#### **Audio Out**

#### **RGBIN**

Input analog RGB video signal from a computer.

#### RGB OUT

Connect an external monitor to this connection to view the "RGB IN" input.

### **III** DVI-I IN

Input digital DVI-I signal from a computer.

#### **S-VIDEO**

S-Video signal from a video source.

#### ViewSonic

### **VIDEO**

Component video signal from a video source.

### $AUDIO IN 3, R/L$

Stereo mini jack corresponds to video input.

### COMPONENT, Y/Pb/Pr

Input Y, Pb, Pr signal from a DVD player.

### LAN (Optional)

This function is optional.

Please see page 33 Network Control Application for details.

- **Rear IR receiver**
- **SPEAKER**
- Slot for Kensington Micro Saver

#### **Security System**

Built-in Security Slot. This security slot supports the MicroSaver® Security System. MicroSaver® is a registered trademark of Kensington Microware Inc. The logo is trademarked and owned by Kensington Microware Inc.

8

#### Arrangement

- 1. Before installation, make sure that the projector is turned off and the power cord is disconnected.
- 2. Do not set up and move the projector, while it is hot.
- 3. The distance between the projector and screen determines the actual image size. Refer to the table below to determine the screen size at a given distance.

4:3 Screen size (diagonal) Distance (m) Distance (feet) inch m Tele Wide Tele Wide 40 | 1.0 | 1.37 | 1.11 | 4.49 | 3.64 50 | 1.25 | 1.72 | 1.4 | 5.65 | 4.61 60 | 1.5 | 2.08 | 1.7 | 6.81 | 5.58 70 1.8 2.43 2.00 7.97 6.54 80 | 2.0 | 2.78 | 2.29 | 9.13 | 7.51 90 2.25 3.14 2.59 10.29 8.48 100 | 2.5 | 3.49 | 2.88 | 11.45 | 9.45 150 | 3.8 | 5.26 | 4.36 | 17.26 | 14.29 200 | 5.1 | 7.03 | 5.83 | 23.06 | 19.13 250 | 6.4 | 8.80 | 7.31 | 28.87 | 23.98 300 7.6 10.57 8.79 34.67 28.82

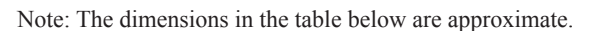

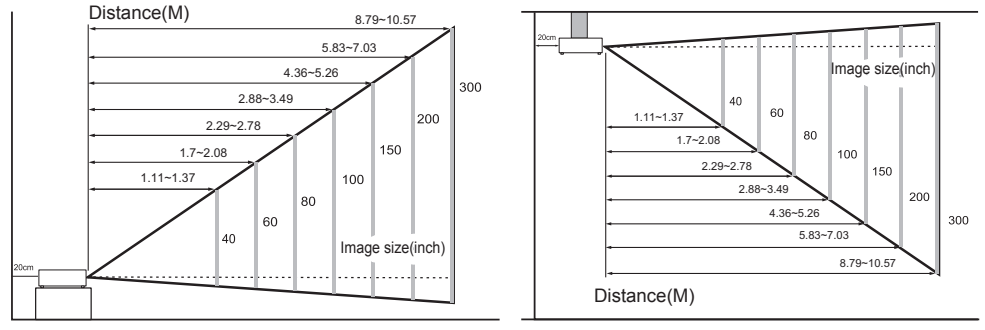

When in against at wall, leave about 20cm (7.9in.) Between thw projector and the wall.

### **Power ON / OFF**

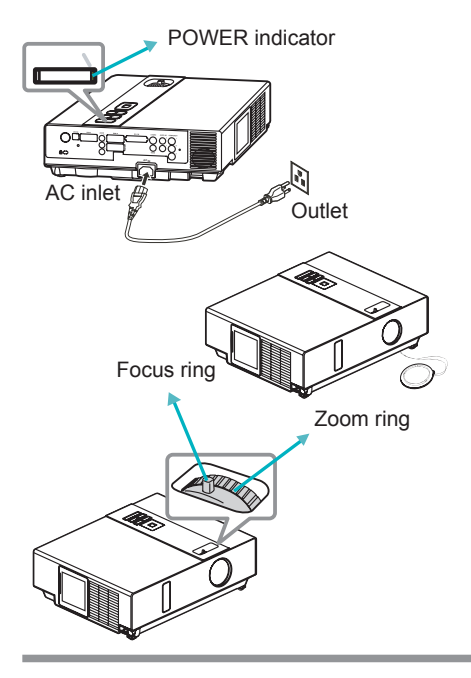

#### **Turning on the power**

- 1. Make sure that power cord is firmly and correctly connected to the projector.
- 2. Remove the lens cover, and the POWER indicator will light up in green.
- 3. Press POWER button on the control panel or the remote control to turn on the projector.
- 4. Rotate the zoom ring to adjust the screen size.
- 5. Rotate the focus ring to adjust the focus.

### **WARNING**

 $\star$  A strong light is emitted when the projector' s power is on. Do not look into the lens of the projector or look inside of the projector through any of the projector's openings.

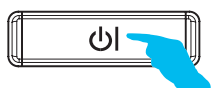

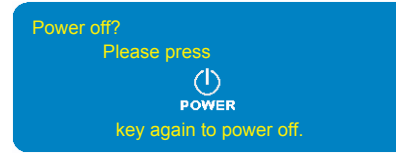

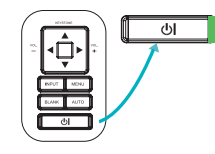

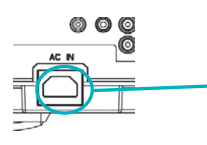

#### **Turning off the power**

- 1. Press the POWER button on the control panel or the remote control. The "power off" confirmation message appears.
- 2. Press the POWER button again while the message appears.
- 3. When the projector enters "Standby" mode, the POWER indicator will light up in green.
- 4. If you don't use the projector, remove power cord.

### WARNING

★ Do not touch around the lamp cover and the exhaust vents during use or just after use, since it is too hot.

#### **Setting Up The Projector**

The projector supports the following four different projection methods.

#### **1.Front projection**

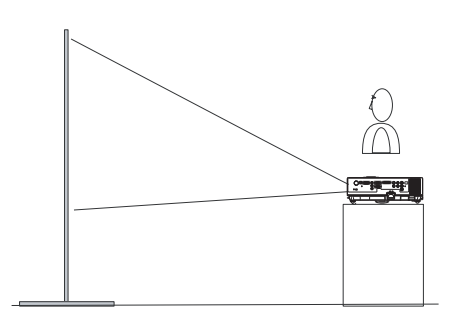

#### **3.Rear ceiling projection**

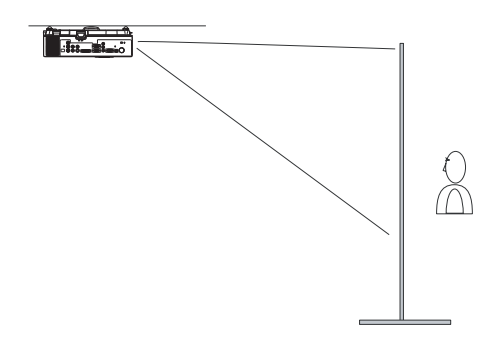

#### **2.Rear projection**

**4.Front ceiling projection**

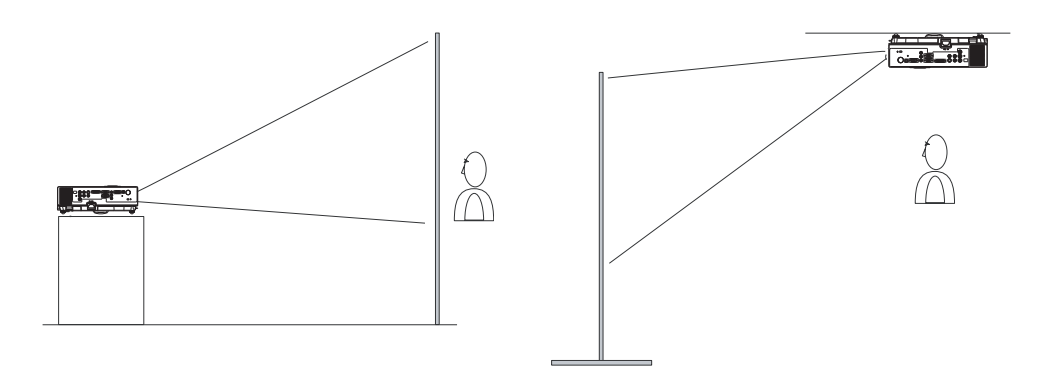

Special installation is required in order to suspend the projector from the ceiling. Please ask your dealer for details.

### **Ceiling Mounted Installation Guide**

Attach ceiling mount at four-suspension bracket fixing points when suspending from a ceiling. Special installation is required in order to suspend the projector from the ceiling. Please ask your dealer for detals

MAX M4x8 mm For Mounting.

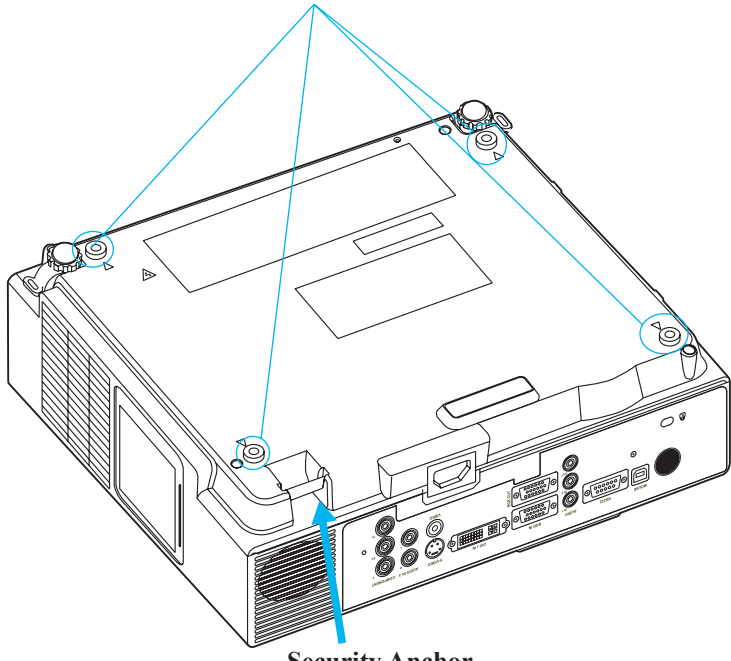

#### **Security Anchor**

The product is equipped with security anchor and PIN LOCK functions to help prevent unauthorized removal projector.

#### **AWARNING**

- ►Do not grasp the security anchor to carry projector, since it is not designed for it.
- ►The security anchor is not for comprehensive theft prevention measures. It is intended to be used as supplemental theft prevention measure.

### **Adjusting The Projector's Elevation**

Use the adjustable foot at the front of the projector to set the image height.

- **1** Holding the projector, push the foot adjust buttons to loosen the front adjustable foot.
- **12** Position the front side of the projector to the desired height.
- **3** Release the foot adjust buttons in order to lock the front adjustable feet.
- **14** After making sure that the front adjustable feet are locked, put the projector gently atop.

### **CAUTION**

- \* The adjustment range of front adjustable foot is 0 to 8.5 degrees.
- \* When the foot is adjusted, it may cause the shape of the projected image to become distorted. Use the keystone correction function to correct this distortion.

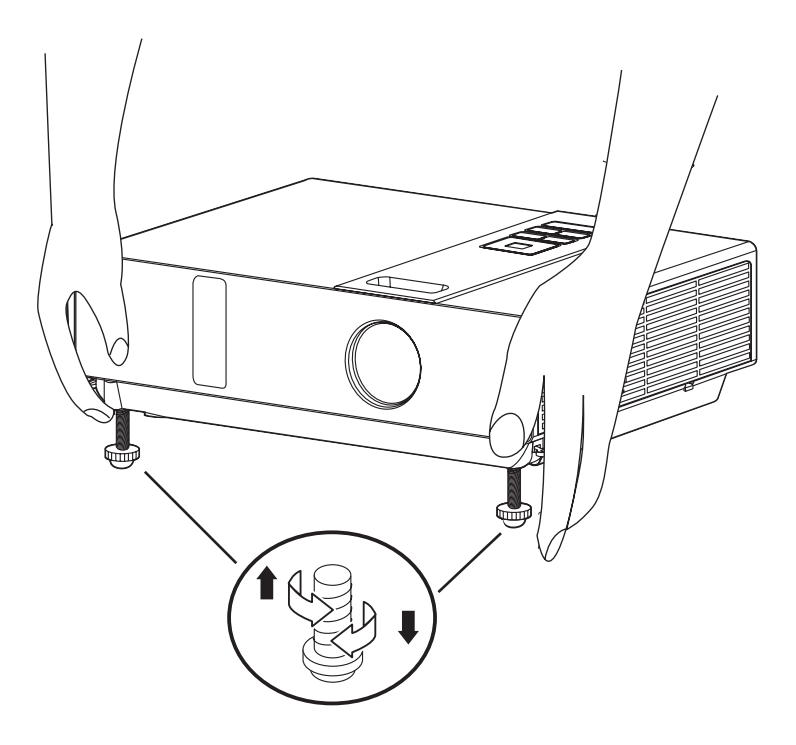

### **How To Connect**

Laptop or desktop computer

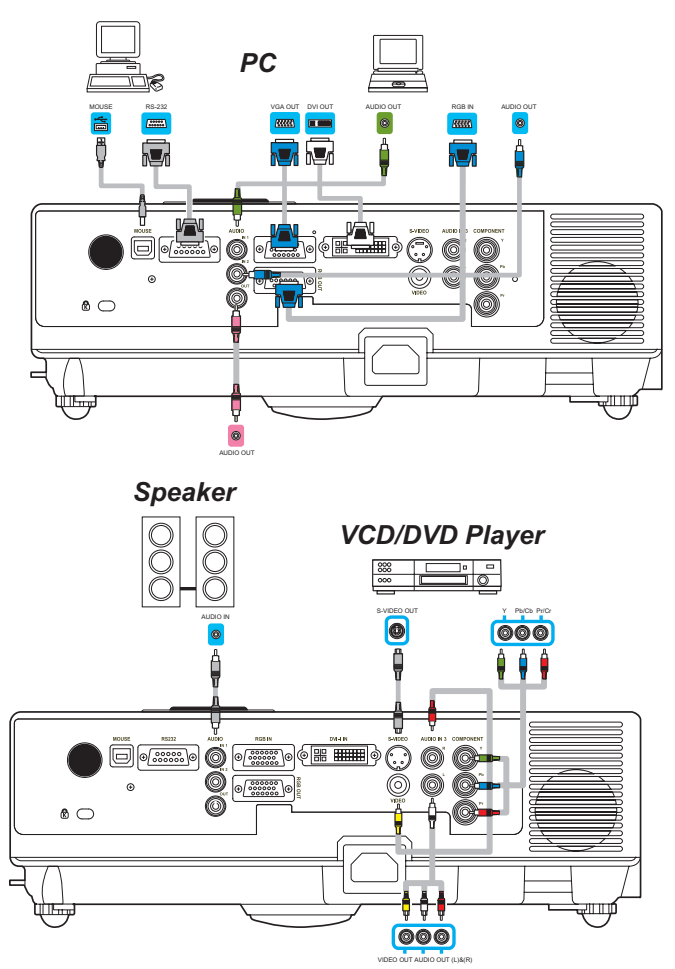

Before starting, make sure that the projector and computer are both turned off.

#### **Connect the computer cable.**

Connect either end of the computer cable to the projector's RGB IN. Connect the computer cable from the computer to the projector. If needed, connect the MONITOR OUT to a monitor to view input from RGB IN. Tighten the screw on all connectors.

#### **How To Connect**

Laptop or desktop computer

#### **Connect the audio cable if necessary**

- 1. If you connect end of the computer cable to the projector's RGB IN. Please connect one other end of the audio cable to the AUDIO IN 1.
- 2. If you connect the DVI cable to the projector's DVI-I IN. Please connect one other end of the audio cable to the AUDIO IN 2.
- 3. If you connect the S-Video/ Video/ Y,Pb,Pr port of the projector. Please connect the other end of the audio cable to the AUDIO IN 3.

#### **Connect USB Mouse**

USB mouse compatible MS-Window98/ 2000/ NT/ XP/ Me, Macintosh : OS8.6~10.1, and a Microsoft Mouse driver installed.

- 1. Insert the end of the USB Cable (B-Type) to the projector's USB port.
- 2. Connect the end of the USB Cable (A-type) to the computer's USB port.
- 3. When the projector and computer are turned on, the appropriate drivers should load automatically.
- $\mathbb{C}$  If the selected video image is not displayed after the projector is turned on and the correct video source has been selected, please check that the video source device is turned on and operating correctly. Also check that the signal cables have been connected correctly.
- Many laptops do not turn on their external video ports when connected to a projector. Usually a key combination like  $Fn + F3$  or  $CRT/LCD$  key turns the external display on / off. Locate a function key labeled CRT/LCD or a function key with a monitor symbol on the laptop. Press Fn and the labeledfunction key simultaneously. Refer to your laptop's documentation to discover your laptop's key combination.

#### **Remote Control**

#### **Remote Control Batteries Installation**

- 1. Remove the battery cover.
- 2. Load the batteries. Make sure the poles are correctly oriented.
- 3. Close the battery cover.

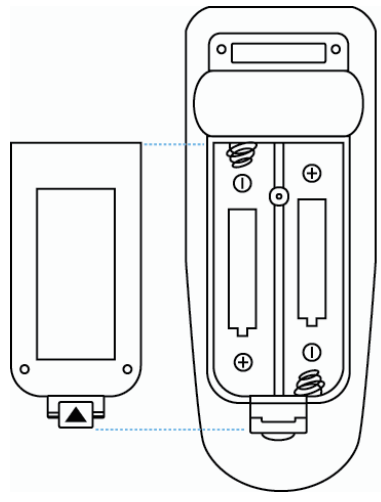

### **Caution**

- ►Avoid excessive heat and humidity.
- ►Do not drop the remote control.
- ►If the remote control will not be used for an extended period, remove the batteries.
- ►Do not expose the remote control to water or moisture. This could result in malfunction.
- ►Replace the battery when remote control operation becomes sluggish or unresponsive.
- ►Do not place the remote control close to the cooling fan of the projector.
- ►Do not use batteries of different types at the same time.
- ►Do not mix a new battery with used one. Make sure the plus and terminals are correctly aligned when loading batteries.
- ►Dispose of batteries in accordance with environmental laws.
- ►Do not disassemble the remote control. If the remote control needs service, please contact your dealer.

#### **Remote Control (Optional)**

#### **POWER**

Power on / operation mode, Standby mode, Cool down mode.

#### **INPUT**

Select input source :

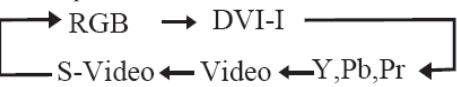

#### **MENU**

Display or hide the On-Screen Display main menu page.

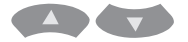

Press  $\bullet$  or  $\bullet$  to select On-Screen Display menu item.

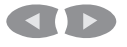

Press  $\left\{ \left\{ \right\} \right\}$  to select and adjust the function of On-Screen Display menu item or value.

#### **LASER**

Aim the remote control at the screen, press and hold button to activate the laser pointer.

#### **MUTE**

Mute audio.

#### **AUTO**

Refresh the current image.

#### **BLANK**

Hide the current image, become black color on the screen.

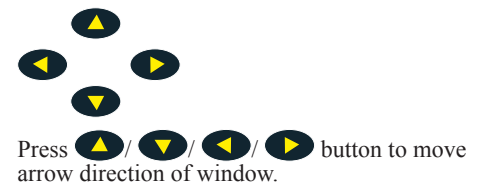

#### **MOUSE-L / MOUSE-R**

The function is like mouse of desktop/ notebook.

**ViewSonic** 17 **PJL7200/PJL7201/PJL7202** *Remote control's mouse functions only will work if the USB cable is connected (see page 15 for instructions)*

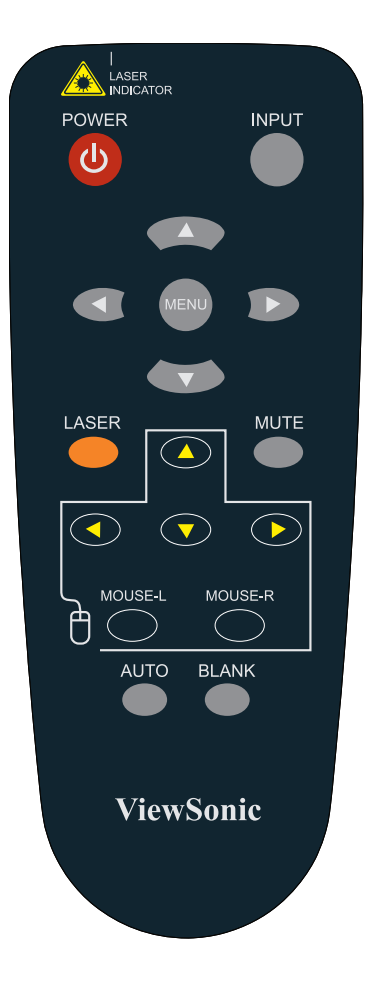

### **How To Operate On-Screen Display**

- 1. You could press "Menu" button. It will be shown blue main menu. The first main menu is " PICTURE" menu.
- 2. Choose which item you want to enter, you could press up / down /left/ right button of control panel or remote control to adjust item or value.

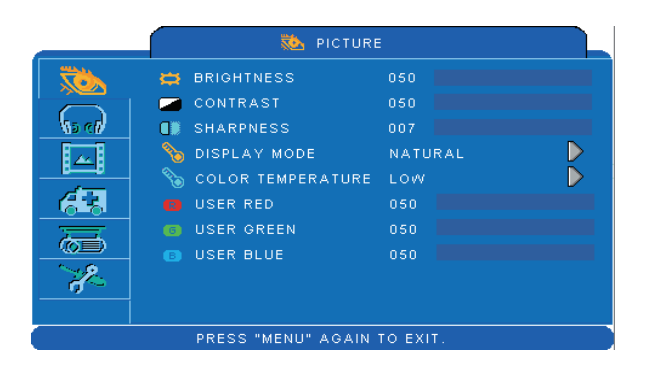

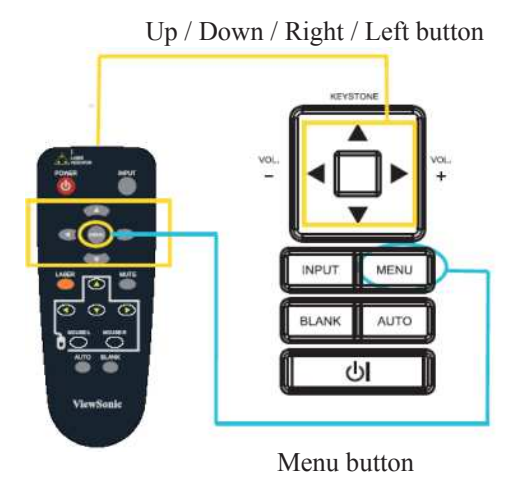

### **MENU (PC Mode)**

### **Picture Menu**

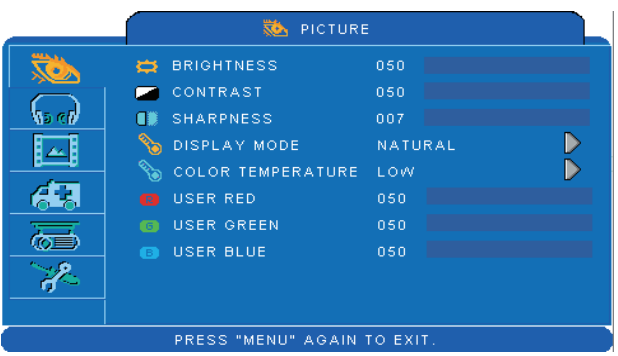

- 1. Use the  $\triangle$  / $\nabla$  buttons to select an item.
- 2. Use the  $\blacktriangleleft$  /  $\blacktriangleright$  cursor buttons to select an item or adjust the value.

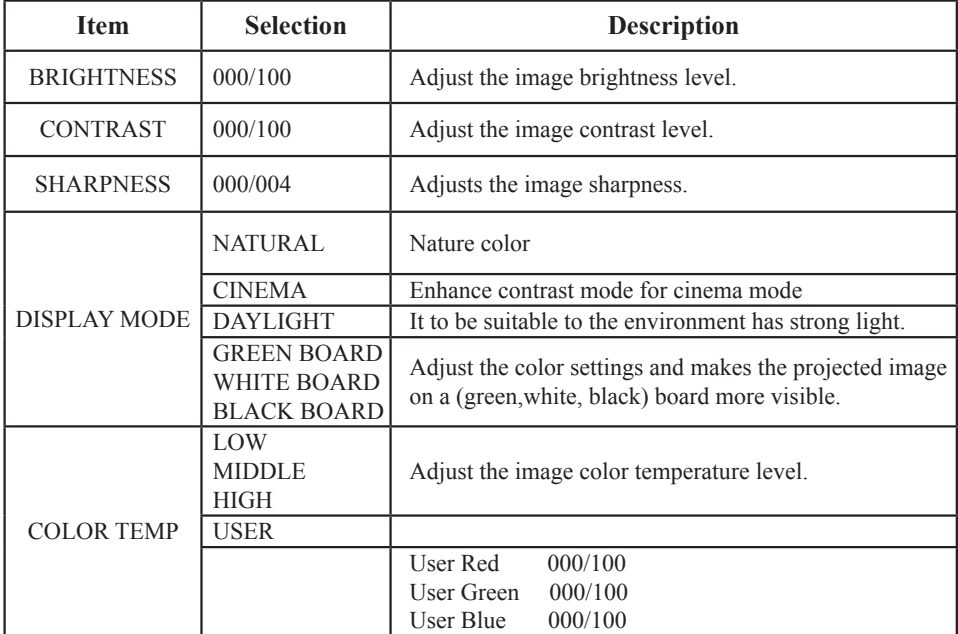

### **MENU (PC Mode)**

### **Audio Menu**

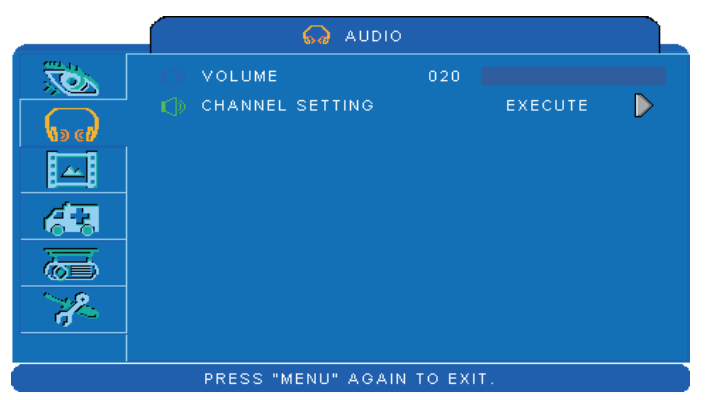

- 1.Use the  $\triangle$  / $\nabla$ buttons to select an item.
- 2.Use the  $\blacktriangleleft$  / $\blacktriangleright$ buttons to select an item or adjust the value.

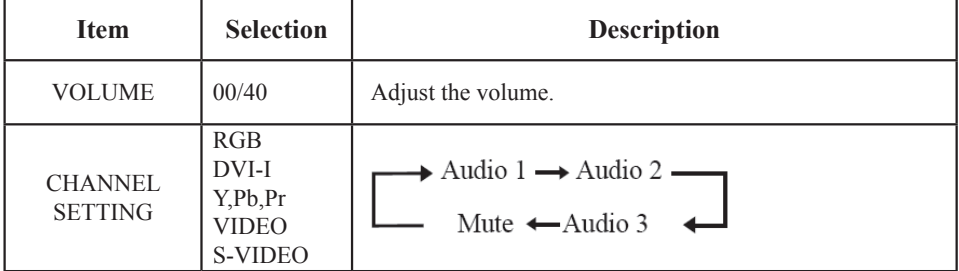

### **MENU (PC Mode)**

### **Image Menu**

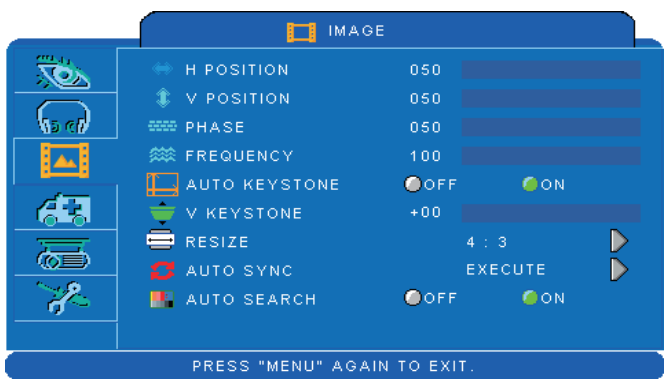

#### **Step:**

- 1.Use the ▲ /▼buttons to select an item.
- 2. Use the  $\blacktriangleleft$  /  $\blacktriangleright$  buttons to select an item or adjust the value.

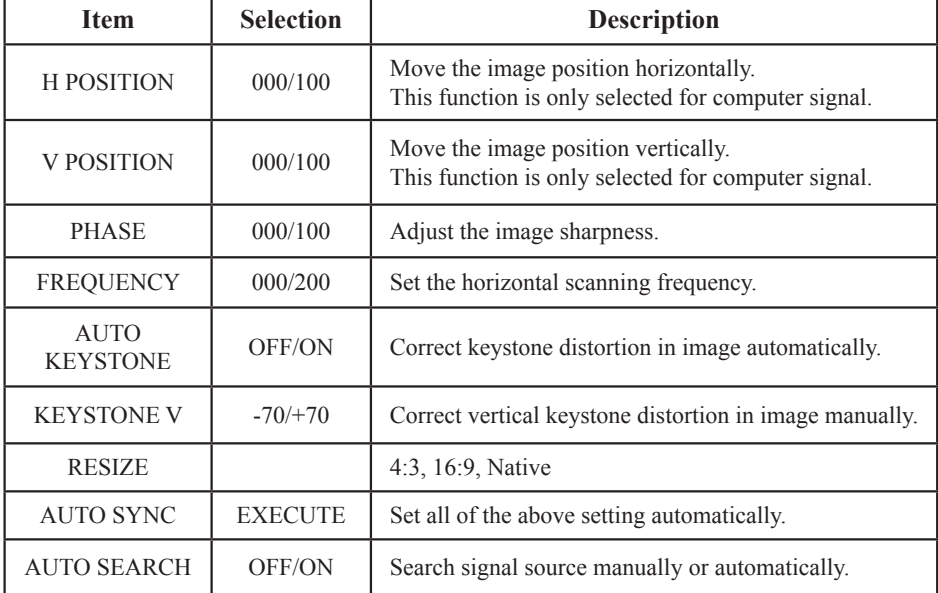

\* DVI doesn't support H POSITION, V POSITION, PHASE, FREQUENCY and AUTO SYNC.

### **MENU (Video Mode)**

### **Picture Menu**

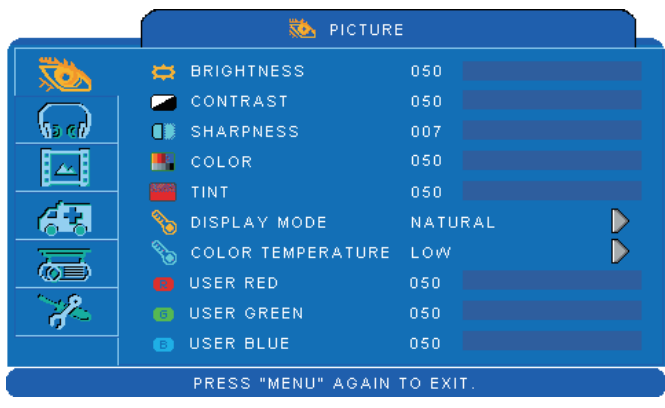

- 1. Use the  $\triangle$  / $\nabla$  buttons to select an item.
- 2.Use the  $\blacktriangleleft$  /  $\blacktriangleright$  cursor buttons to select an item or adjust the value.

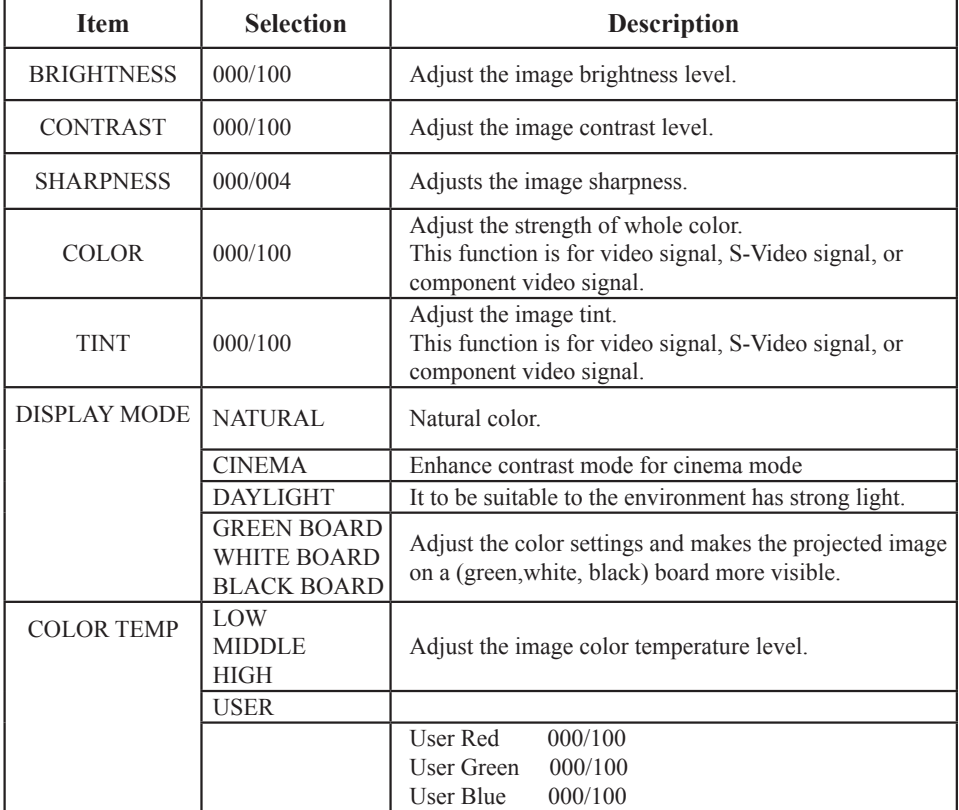

### **MENU (Video Mode)**

### **Audio Menu**

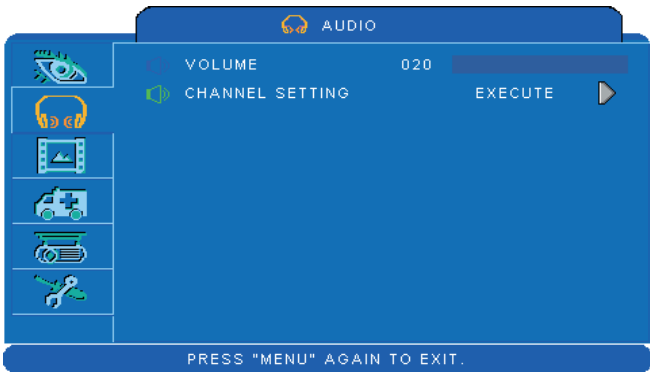

- 1. Use the  $\triangle$  / $\nabla$  buttons to select an item.
- 2.Use the  $\blacktriangleleft$  /  $\blacktriangleright$  buttons to select an item or adjust the value.

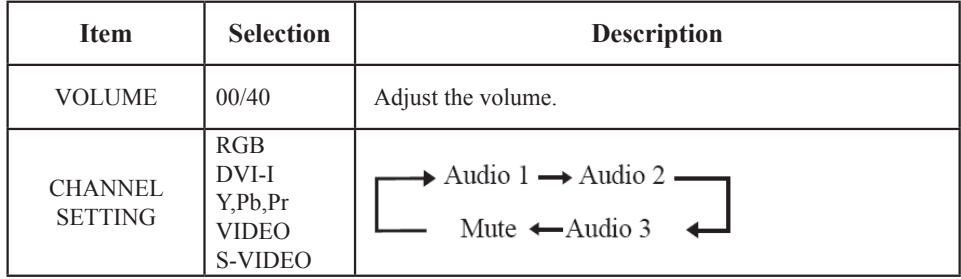

### **MENU (Video Mode)**

### **Image Menu**

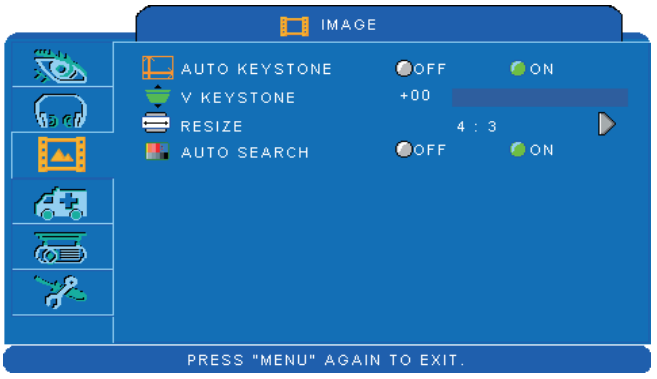

- 1. Use the  $\triangle$  / $\nabla$  buttons to select an item.
- 2.Use the  $\blacktriangleleft$  /  $\blacktriangleright$  buttons to select an item or adjust the value.

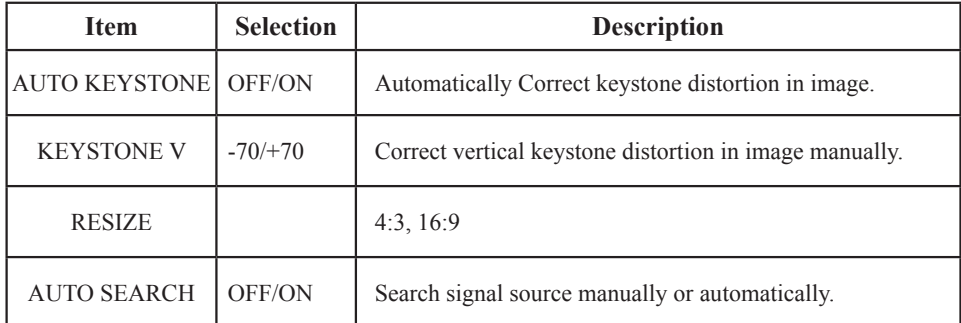

### **Setting Menu**

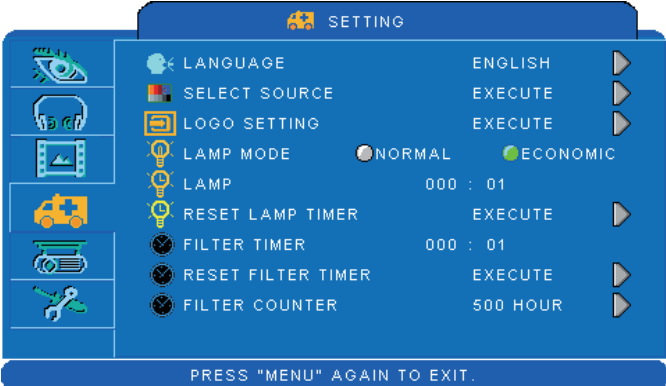

- 1.Use the ▲ /▼buttons to select an item.
- 2.Use the  $\blacktriangleleft$  /  $\blacktriangleright$  buttons to select an item or adjust the value.

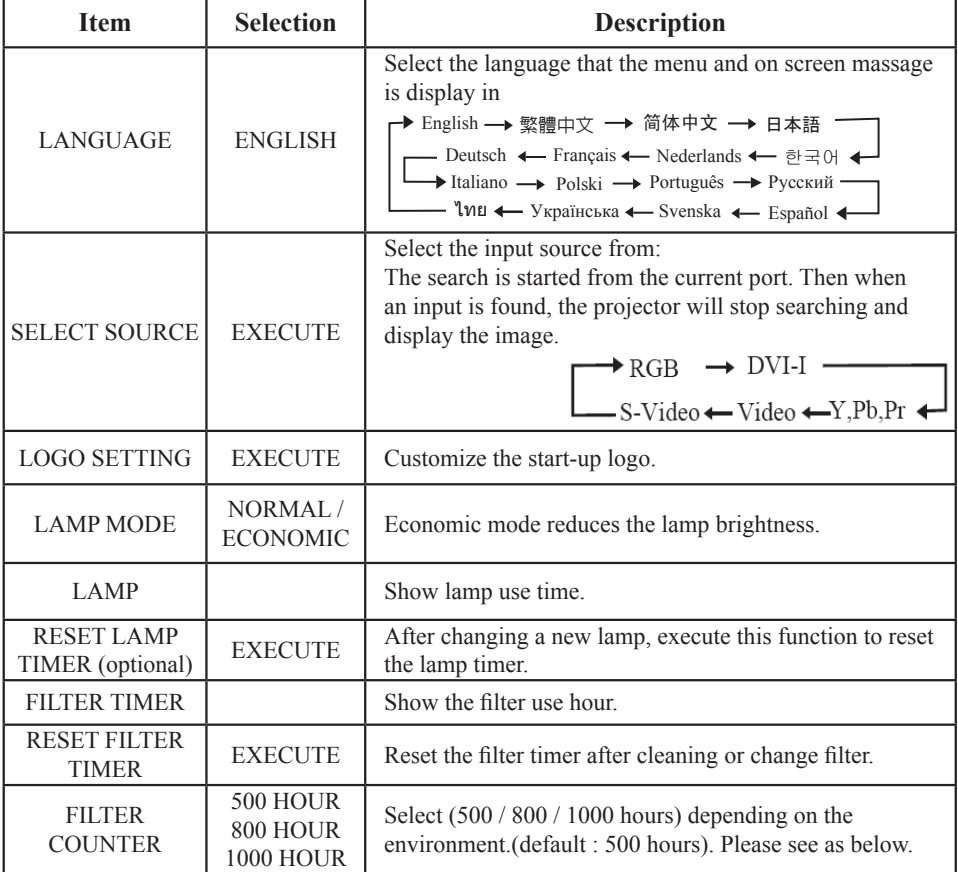

### **Setting Menu**

#### **Reset Lamp Timer**

The lamp timer is the time counted after the last resetting. The usage time of the lamp is shown in the PRESENTATION Menu. Pressing the RESET button or the ► button displays a dialog.

To reset the lamp time, select the RESET using the ► button.

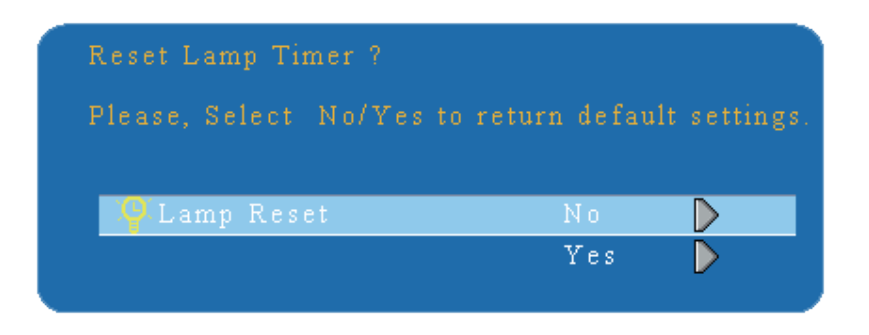

#### **NOTE**

► The replacement warning message is set to appear after about 2000 hours of lamp use in order to maintain the initial brighreplacement message appears, replace the lamp with a new one as soon as possible, even ifit is still working.

### **Setting Menu**

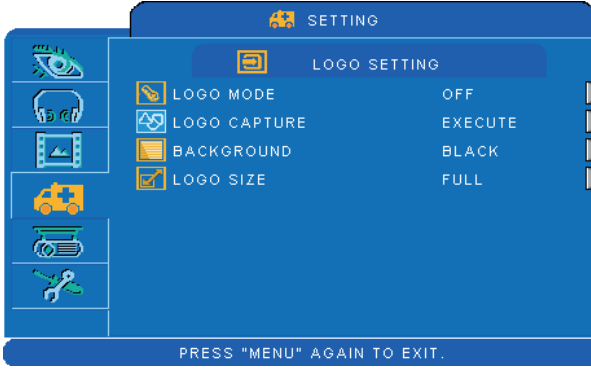

#### **LOGO SETTING**

This function allows you to customize the start-up logo.

#### *IMPORTANT:*

*To execute the logo function, you must enter the PIN code first.* 

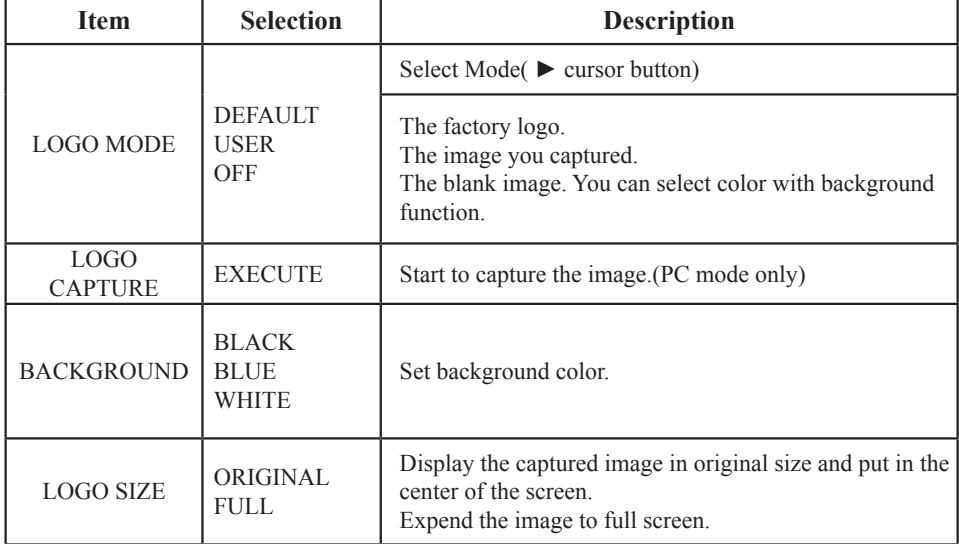

### **Setting Menu**

#### **Logo Capture**

How to use this function?

**O** Select Logo Capture item in the logo setting menu, and press ► button.

 You can see the red frame to select captured area.

 $\bullet$  Use 4 direction buttons to adjust the position of the frame.

**4** Press "MENU" to start capturing and display a dialog.

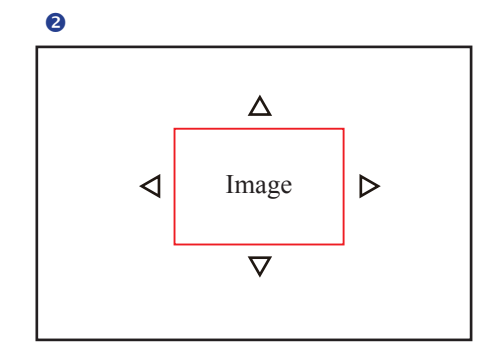

 $\bullet$ 

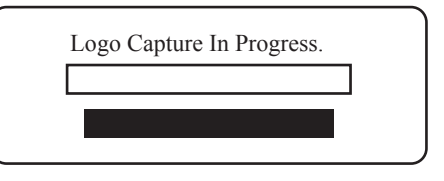

**NOTE** ► To capture an image is available only in computer mode.

 ►The area that can be captured is 512 x 384 dots.

### **Option Menu**

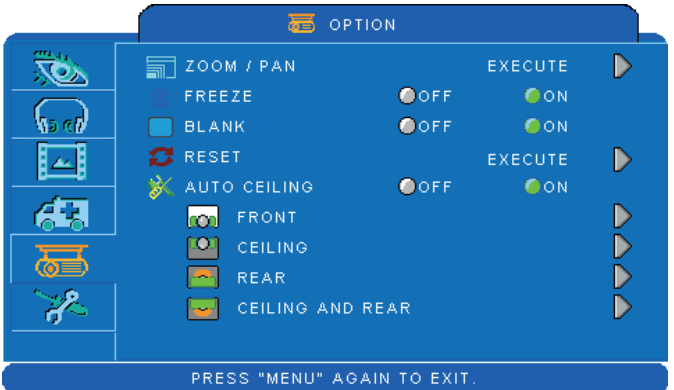

#### **Step:**

2.Use the  $\blacktriangleleft$  /  $\blacktriangleright$  buttons to select an item or adjust the value.

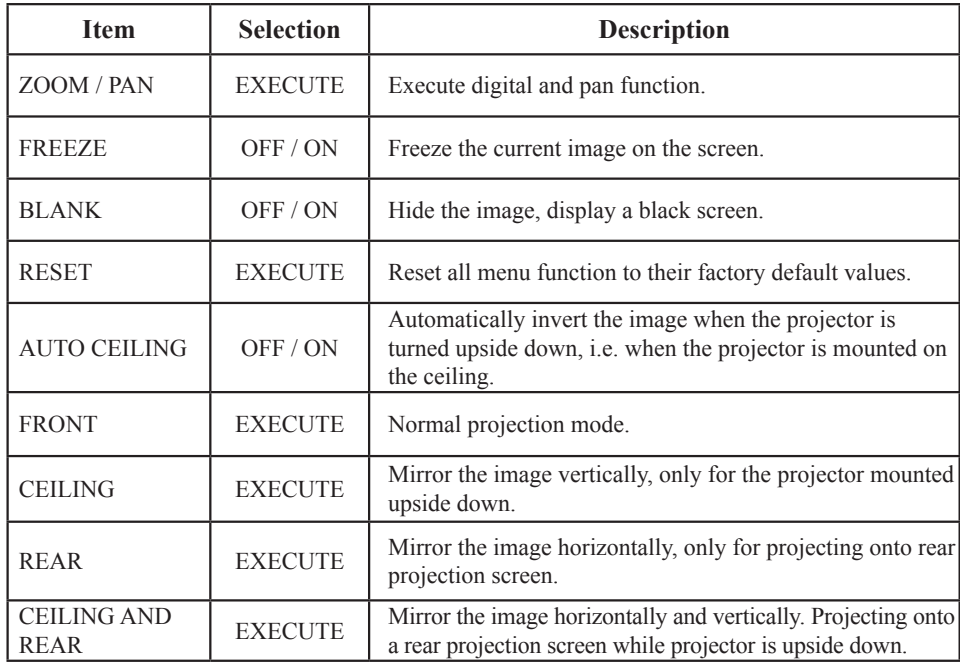

<sup>1.</sup>Use the ▲ /▼buttons to select an item.
# **MENU**

# **Advanced Menu**

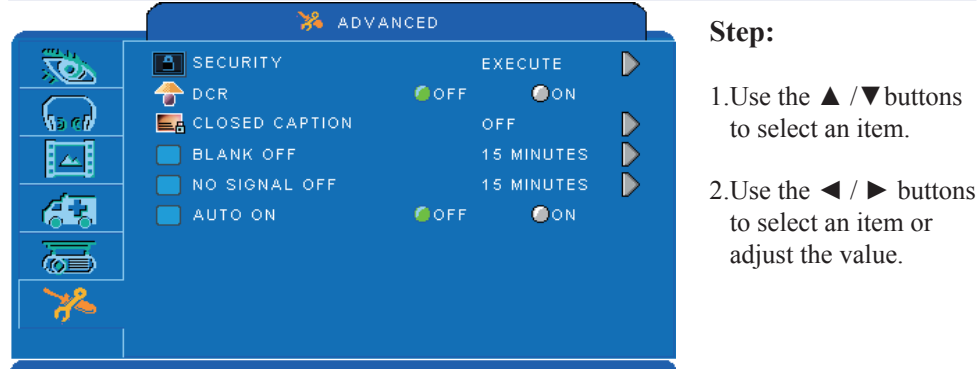

#### PRESS "MENU" AGAIN TO EXIT.

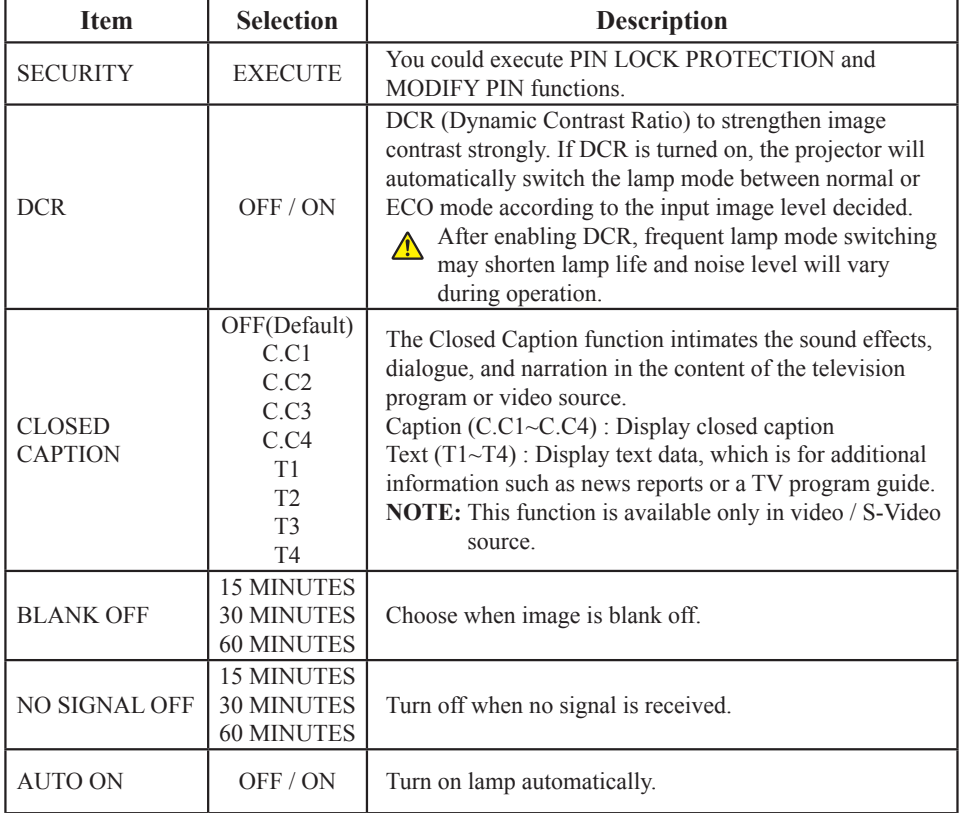

# **MENU**

# **Advanced Menu**

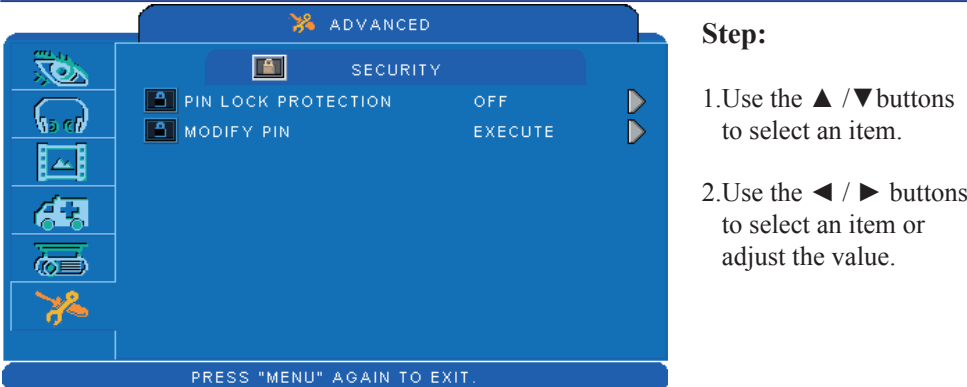

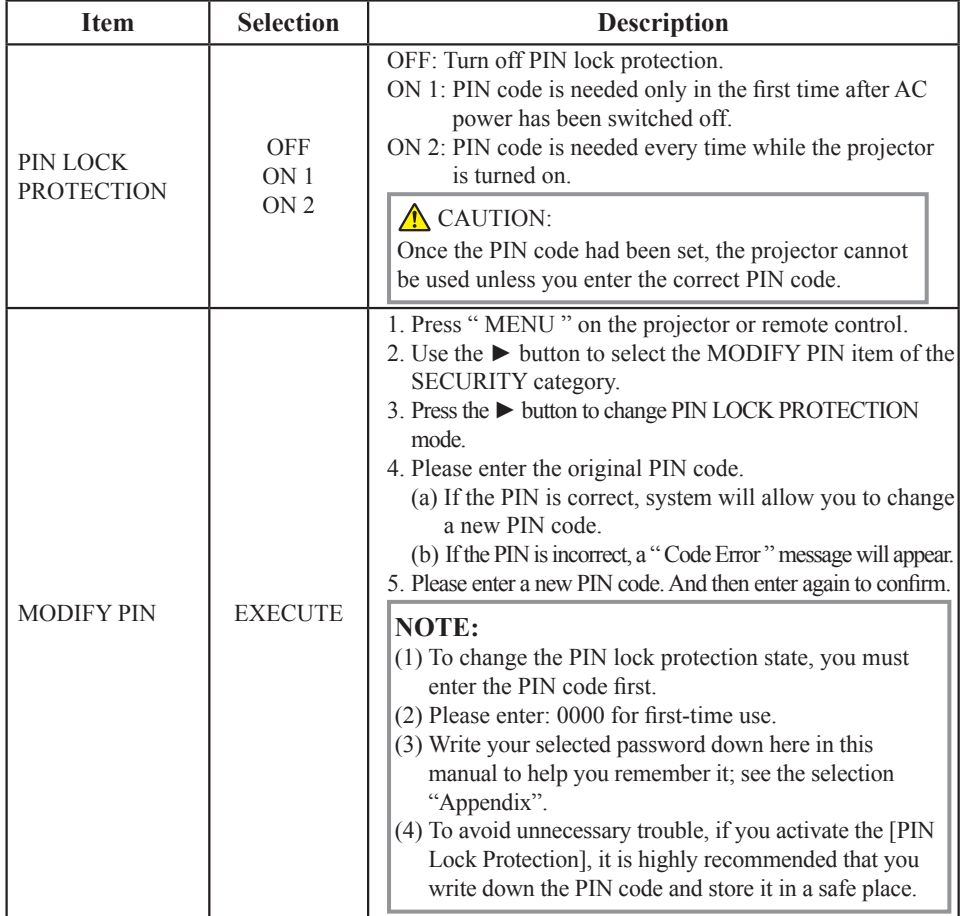

### **MENU**

# **PIN Key In Operation**

When the projector is turned on and the PIN LOCK PROTECTION is set to [ON], the image will show as on the right side.

- 1. Press the MENU button on the projector or remote control. Enter PIN code by keypad or remote control.
- 2.How to enter a PIN code? You can use control panel or remote control.

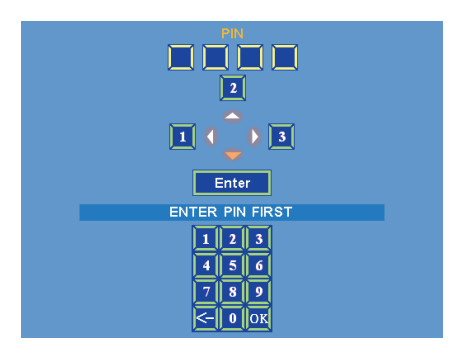

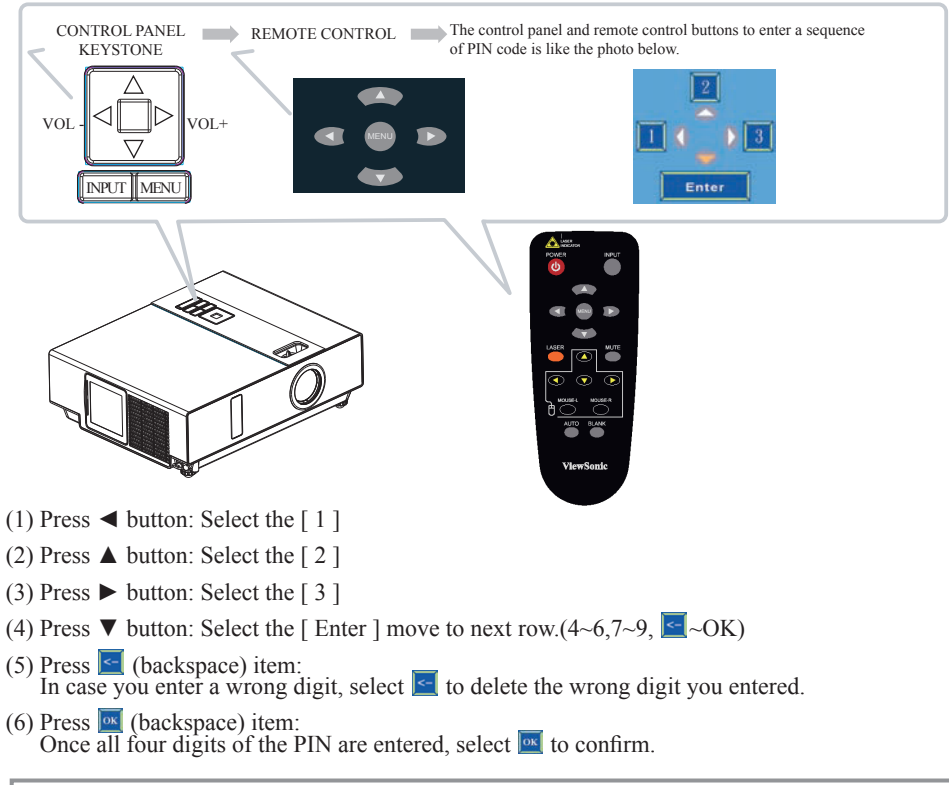

# **NOTE**

If the PIN is incorrect, a ' Enter new code " message will be shown. Please try again. If the PIN code input is incorrect for three times, a warning message will show up and the projector will shut itself down in 30 seconds.

If you have no idea about the PIN, please contact your dealer for help.

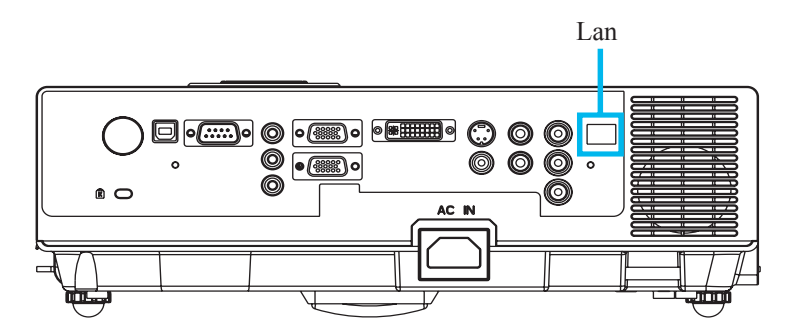

- NOTE: This Network Control Software Application is an optional function and support model with RJ45 LAN port only.
	- **O** Register the projector(s) which needs to be controlled. " Auto search " can help you to seek the projector(s) source easily. After registering in the work group, you can start to control the projector.
	- **O** Group the projector(s) into different sections. You can monitor the status easily by the sort of group name function in the network.
	- $\bullet$  Monitor the status for each projector.
		- a.You can manage and change the monitoring content by System Parameter Setting. b.The Lamp timer, filter working time or system warning feedback etc. can be known by checking the status for projector(s).
	- **O** Control the booked projector(s). The status can be refreshed and acquired by monitoring functions; you can also operate the function easily by Network Control.

#### **NOTE**

To monitor and control the projector(including stand-by mode), the following conditions need to be ready:

- (1) Projector should already be powered on.
- (2) Projector is connected to network.
- (3) LED light of the projector network port shows normal. (Green light on, Orange twinkle)
- \* Stand-by mode indictor: Green LED (Power) on the projector's control panel flashes.

#### **Before To Use Network Control Software**

- If the system is Windows 2000, NT 4.0 or XP, the PC should be started by the Administrator.
- **2** Before starting the Network Control software, please check the following.
- (1) The computer must have Network Control software installed.
- (2) The projector should be powered on and the LAN wire is well connected to projector.
- (3) Make sure the computer and projector can connect to network. Network Control software needs to arrange in TCP/IP network communication and the network cable.

#### **Open Network Control Software**

**O** Click Network control software icon.

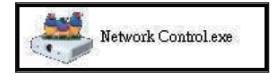

**2** Monitor window will show as Graph 1 and Table 2.

| <b>ViewSonic</b><br>or the difference |             |                   |              |             |                  |              |                      |                           |
|---------------------------------------|-------------|-------------------|--------------|-------------|------------------|--------------|----------------------|---------------------------|
| Monitor: Group Name:                  | IP Address: | Projector<br>Name | Power Status | Temp. Level | System<br>Status | Input Source | Lamp<br>Timer(hours) | Air Filter Tir<br>(hours) |
|                                       |             |                   |              |             |                  |              |                      |                           |
|                                       |             |                   |              |             |                  |              |                      |                           |
|                                       |             |                   |              |             |                  |              |                      |                           |
|                                       |             |                   |              |             |                  |              |                      |                           |
|                                       |             |                   |              |             |                  |              |                      |                           |
|                                       |             |                   |              |             |                  |              |                      |                           |
|                                       |             |                   |              |             |                  |              |                      |                           |
|                                       |             |                   |              |             |                  |              |                      | $\mathbf{z}$              |

<Graph 1>

#### **Projector Auto Search.**

**O** Click the **C** (Projector search), located projector will show on the network correctly. (Graph2)

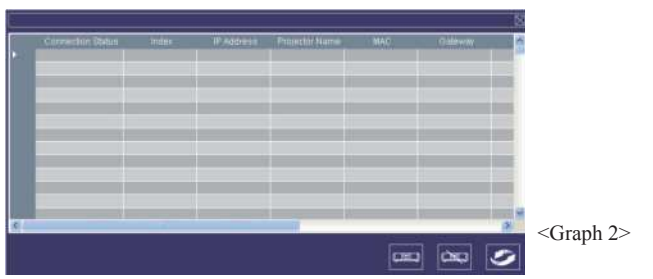

#### **NOTE**

When the security warning window appears while Network Control is executing, please select "Unblock" to decontrol area network linking against from System Administer.

 $\bullet$  Click  $\bullet$  (search again), the projector which is well connected with a PC will be shown. (Graph3)

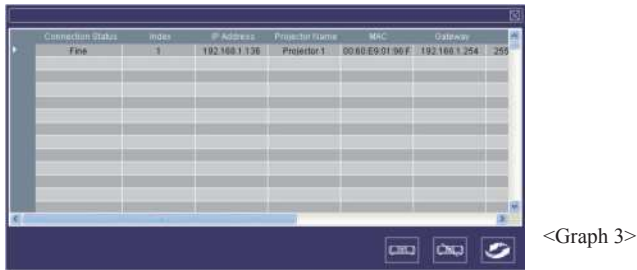

 Click (register projector), the projector information will show on the monitor window. Click  $\infty$  button (exit), it will cancel the registered item then return to register table.

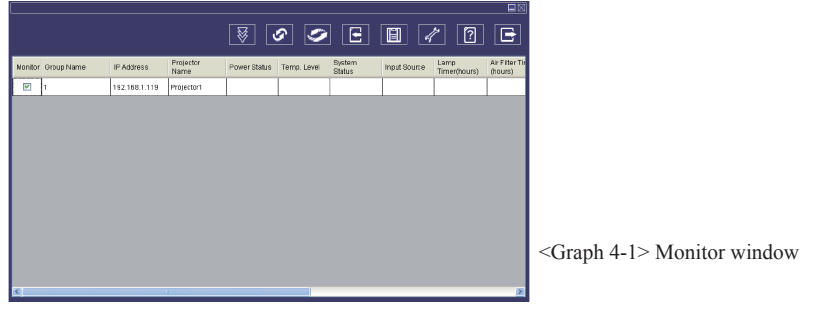

#### **Projector Auto Search.**

 Projector Auto Search can rank group names or display names by clicking the monitor window title (Group Name) or (Host Name). This will help you easily to understand projectors status.

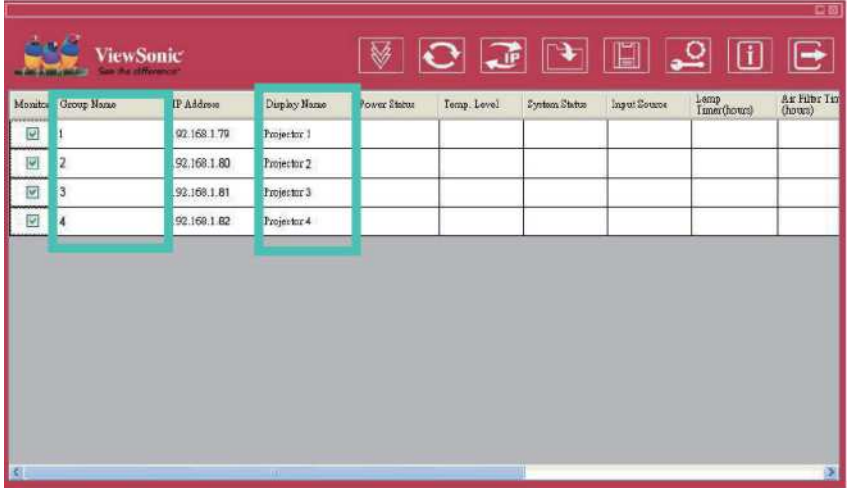

<Graph 4-2>

After registering, you can click  $\overline{\mathcal{F}}$  button (Data single capture) in the tool bar or click button (Start Auto Scan) running in this program to monitor the projector.

#### **NOTE**

When pressing "About " button for help, you will see icons explained as in the chart below.

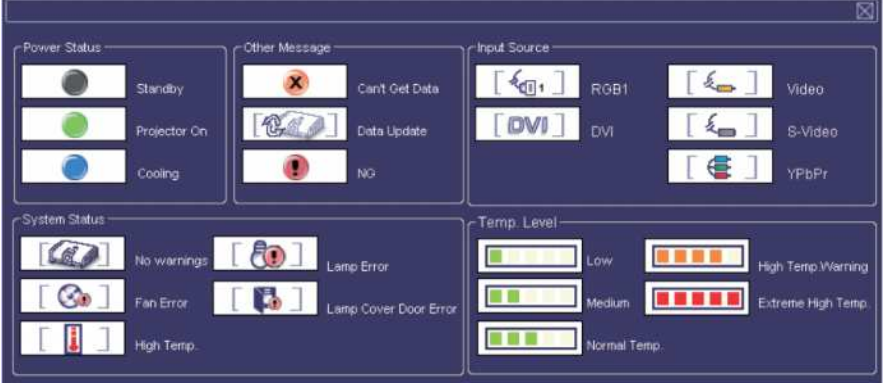

#### **Modify The Projector Setting**

 If modifying the registered projector setting is needed, please move your cursor to the data table and click the item that you would like to modify, the detail will be shown on the right side table.

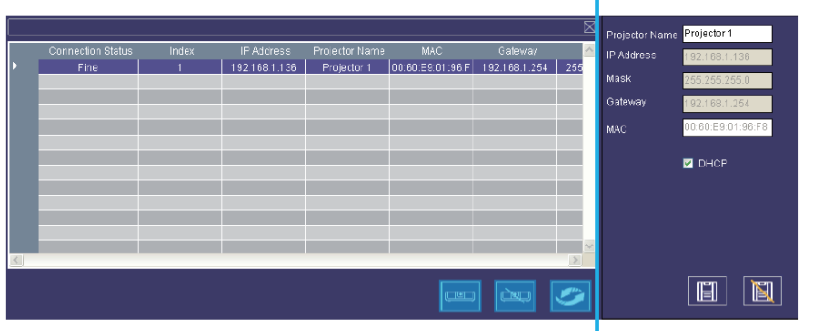

- < Graph 5 > : Register Table.
- After setting, you can save the data by clicking  $\Box$  button or cancel by clicking  $\Box$ button.

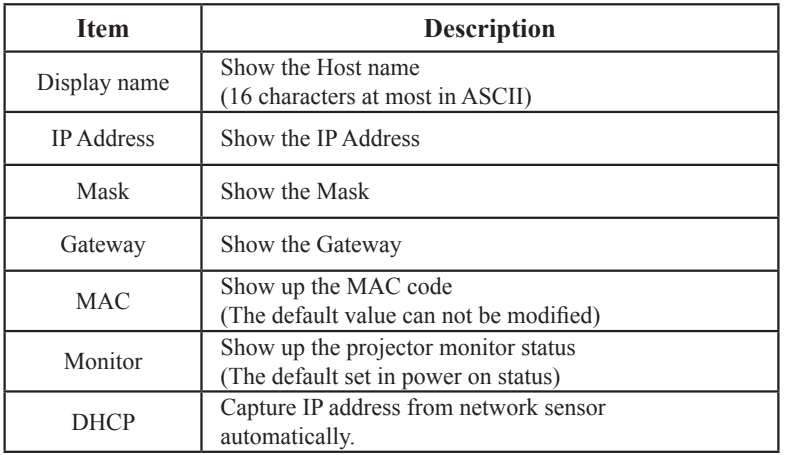

< Table 3 > : Setting Windows

#### **Delete**

 Select the registered projector in monitor window. Click mouse right key and select " Delete " to erase the registered projector data.

| <b>ViewSonic</b><br>See the difference: |                       |                   |              |             |                  |              |                       |                           |
|-----------------------------------------|-----------------------|-------------------|--------------|-------------|------------------|--------------|-----------------------|---------------------------|
| Monitor Group Name                      | IP Address            | Projector<br>Name | Power Status | Temp, Level | System<br>Status | Input Source | Lamp.<br>Timer(hours) | Air Filter Tir<br>(hours) |
| Ø<br>ŀ1<br>Delete.                      | 4024804422            | Projector 1       |              |             |                  |              |                       |                           |
|                                         | <b>Number of Days</b> |                   |              |             |                  |              |                       |                           |
| Link                                    |                       |                   |              |             |                  |              |                       |                           |
|                                         |                       |                   |              |             |                  |              |                       |                           |
|                                         |                       |                   |              |             |                  |              |                       |                           |
|                                         |                       |                   |              |             |                  |              |                       |                           |
|                                         |                       |                   |              |             |                  |              |                       |                           |
|                                         |                       |                   |              |             |                  |              |                       |                           |
|                                         |                       |                   |              |             |                  |              |                       |                           |
|                                         |                       |                   |              |             |                  |              |                       |                           |
|                                         |                       |                   |              |             |                  |              |                       |                           |

 $\leq$  Graph 6  $\geq$  : Register Table.

#### **Projector Setting**

 Select the registered projector in monitor window. Click mouse right key and select " projector setting " to modify the registered projector data. After finishing the setting, you can save by clicking  $\Box$  button or cancel by clicking  $\Box$  button.

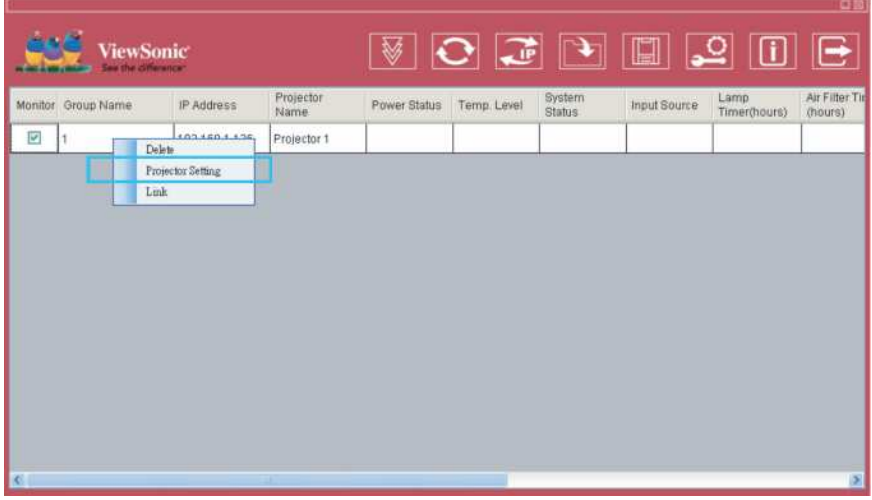

< Graph 7 > : Register table.

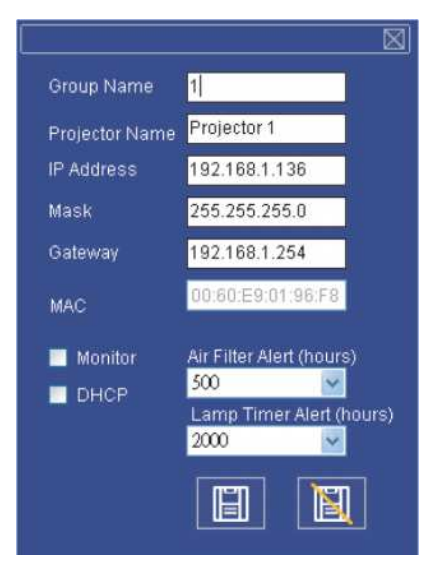

 $\leq$  Graph 8  $>$  : Setting table.

### **Projector Setting**

**O** Click **button** (system setting) to modify system alert setting.

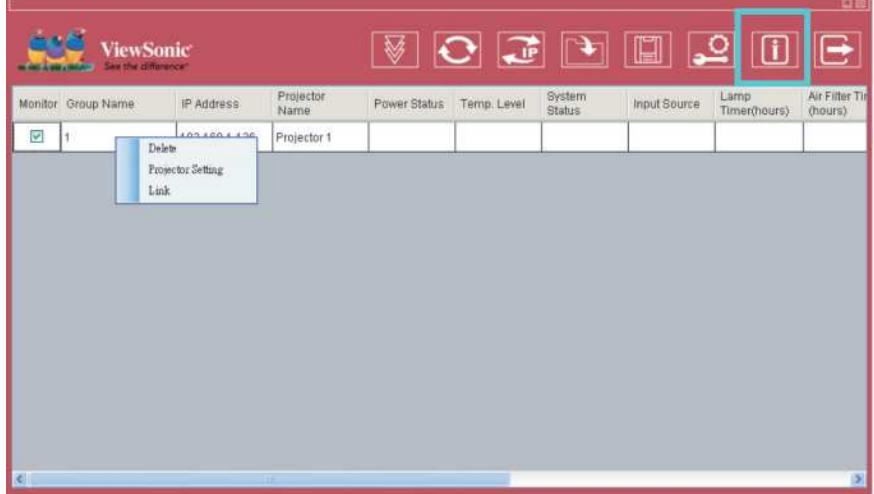

 $\langle$  Graph 9  $>$ 

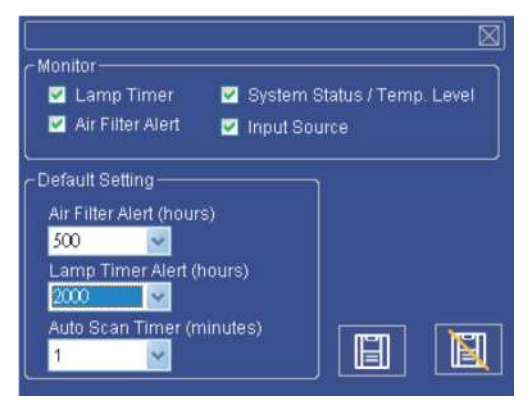

<Graph 10> :Setting table.

### **System Setting**

#### **Monitor**

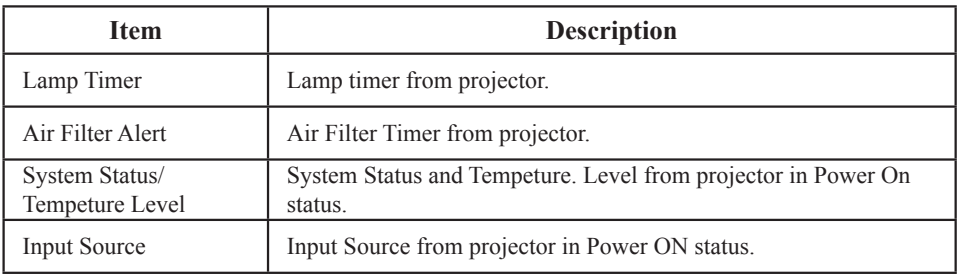

 $<$ Table 4  $>$ 

#### **Default Setting**

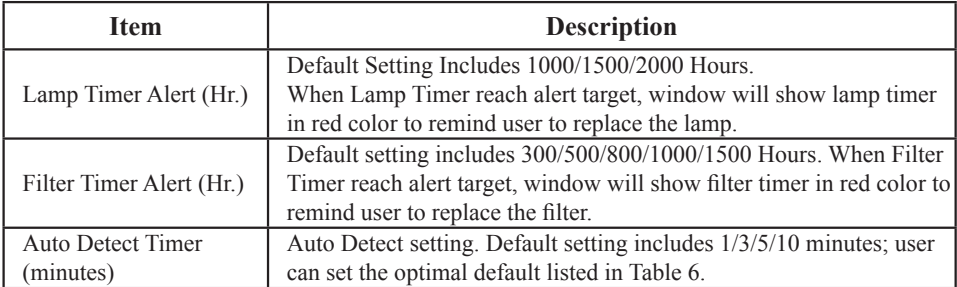

 $\overline{\text{Table 5}}$ 

### **Auto Detect Optimal Setting**

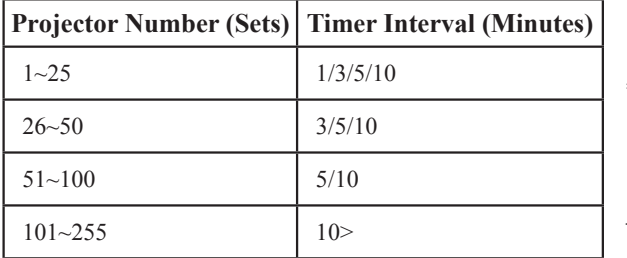

\* The maximum quantity of projector monitored is 255.

 $<$ Table 6  $>$ 

#### **Link**

 Select the registered projector in monitor window. Click mouse right key and select " Link " to show up the control panel table and the projector connected status.

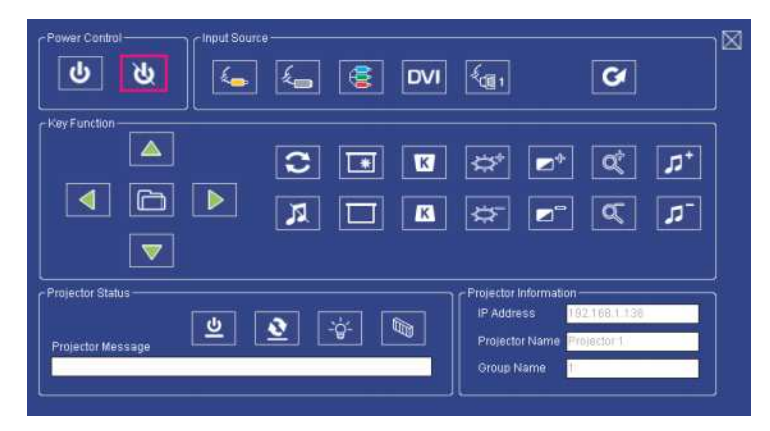

< Graph 12 > : The control panel table

# **Control Panel Window Introduction**

#### **Q** Power Control

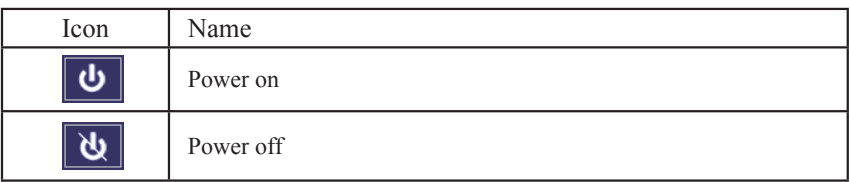

### **2** Input Source

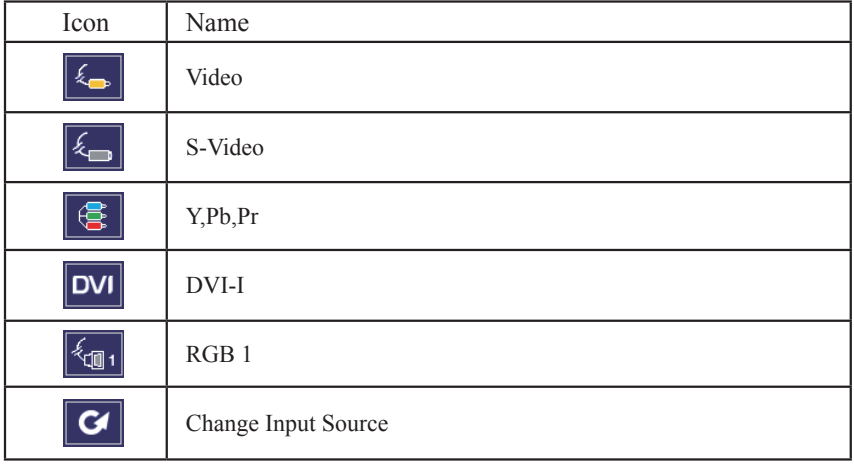

### **8** Function Key

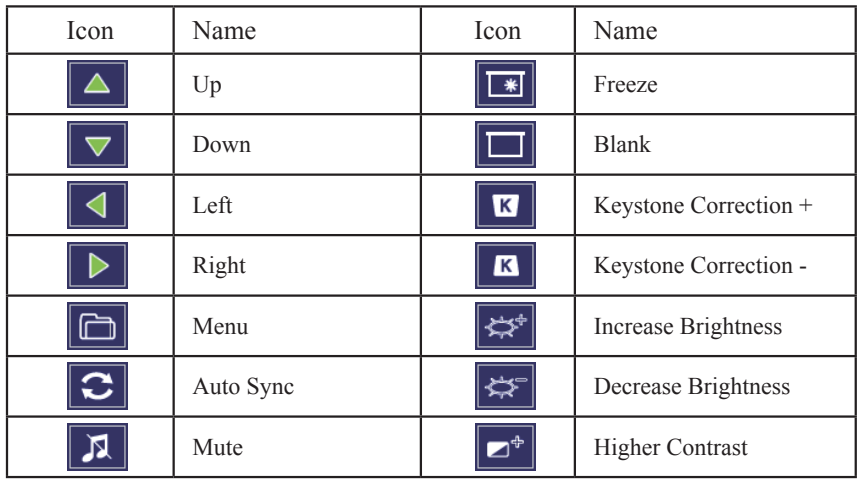

# **Control Panel Window Introduction**

#### **8** Function Key

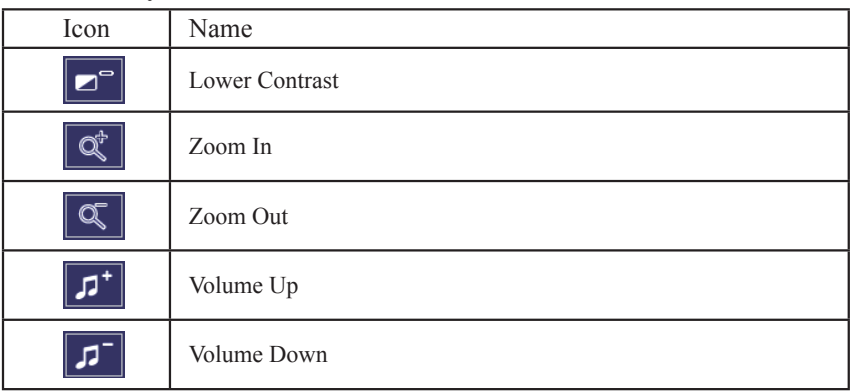

### **4** Projector Status

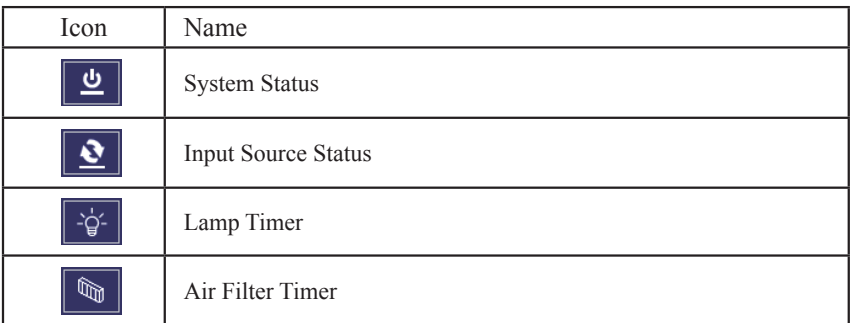

# **Control Panel Window Introduction**

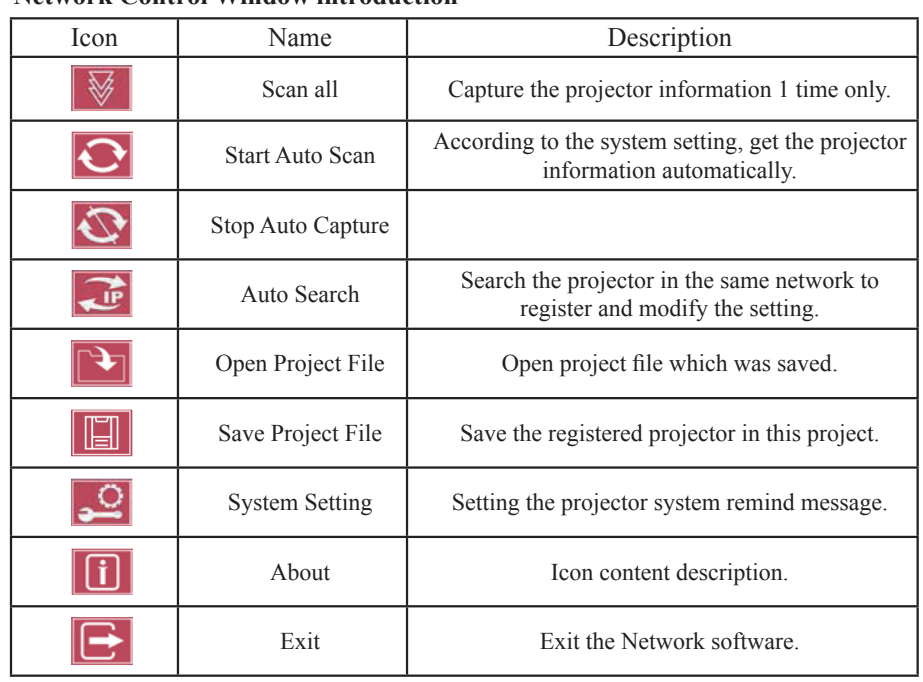

### **O** Network Control Window introduction

## **Maintenance of Projector**

# **Air Filter**

When a warning message appears to remind you to clean the air filter, please replace a new one as soon as possible. Please check and clean the air filter periodically.

# **Replacing the Air Filter**

When the use time reaches the filter counter time, the projector will display a message that indicates to replace a new filter. If there is no spare air filter available, please contact your dealer.

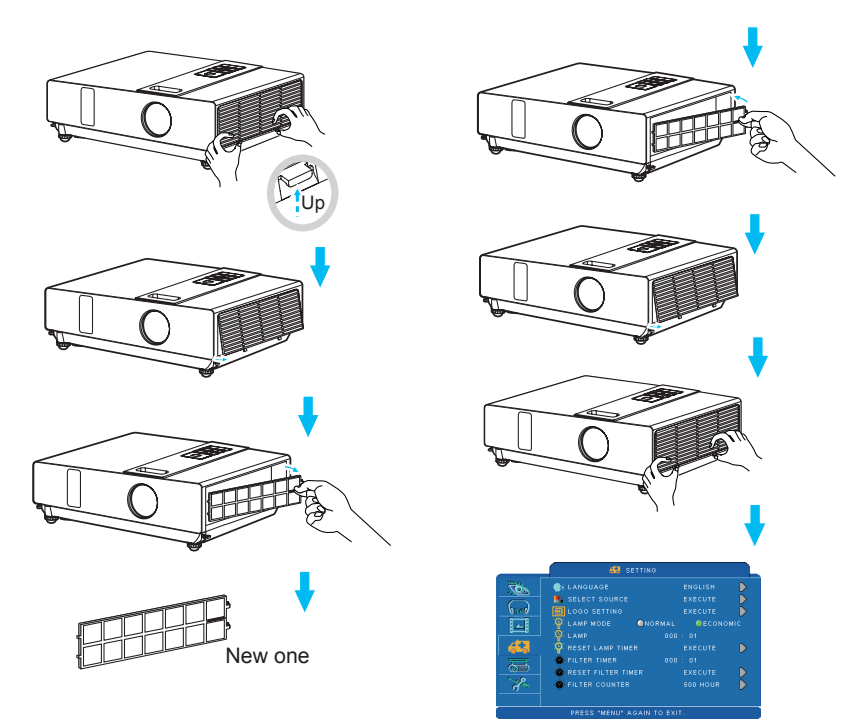

Turn off the projector, and unplug the power cord. Allow the projector to sufficiently cool down.

- **O** Remove the filter cover from the right side of projector.
- **2** Pull out the air filter.
- **B** Install a new air filter.
- **4** Put the filter cover on.
- Reset filter timer after cleaning or changing air filter. (P.25)

**ViewSonic** 46 **PJL7200/PJL7201/PJL7202**

### **Maintenance of Projector**

### **Lamp**

- 1. If you want to replace new lamp, but the projector was just turned off, please let the projector cool down and unplug power cord at least 60 minutes.
- 2. If the projector is mounted in the ceiling, contact your dealer to replace the lamp.

### **Replacing New Lamp**

- 1. Remove the lamp door.
- 2. Loosen 2 screws of the lamp holder. Take the handle on the top of the lamp, pull out the lamp straight off the projector.
- 3. Insert new lamp, lock the lamp door firmly with 2 screws.
- 4. Put the lamp door on.
- 5. Please reset the lamp timer after replacing lamp. (P.26)

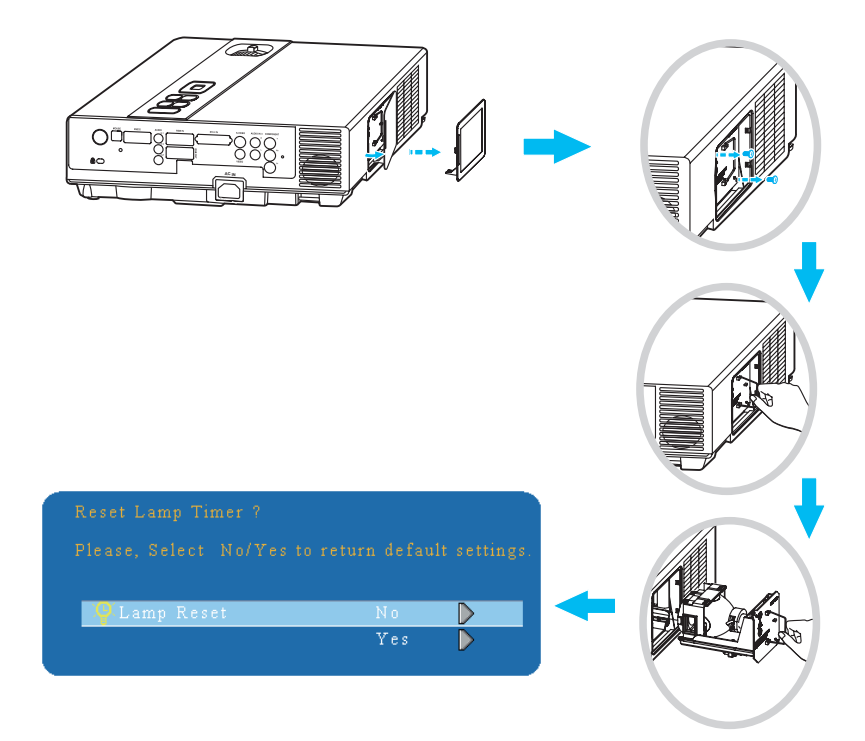

# **Other Care**

# **Cleaning The Lens**

If the lens is dirty and dusty, display quality maybe decreased. Before cleaning the lens, please make sure that the projector is cool down adequately.

After the projector has cooled down adequately, lightly wipe the lens with the available lens-cleaning cloth.

Do not touch the lens directly with your hand.

# **Additional**

- -In order to ensure the safe use of your projector, please contact your dealer to inspect about once a year.
- -Before maintenance, make sure the power cable is unplugged, allow the projector to cool sufficiently. The high temperature state of the projector could cause a burn in and/or malfunction to the projector.
- -Never try to maintain the inside of the projector by yourself
- -Avoid wetting the projector or inserting liquids in the projector. This could result in a fire, an electric shock, and/or malfunction to the projector.

# **Troubleshooting**

#### **Indicator**

The power and lamp indicators show the status of the projector. Before requesting repair, check the projector status using the chart below. If the problem cannot be resolved, contact your dealer.

#### *In normal status~~~*

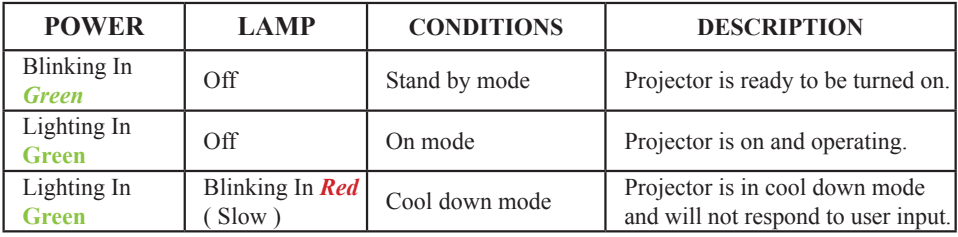

#### *In abnormal status~~~*

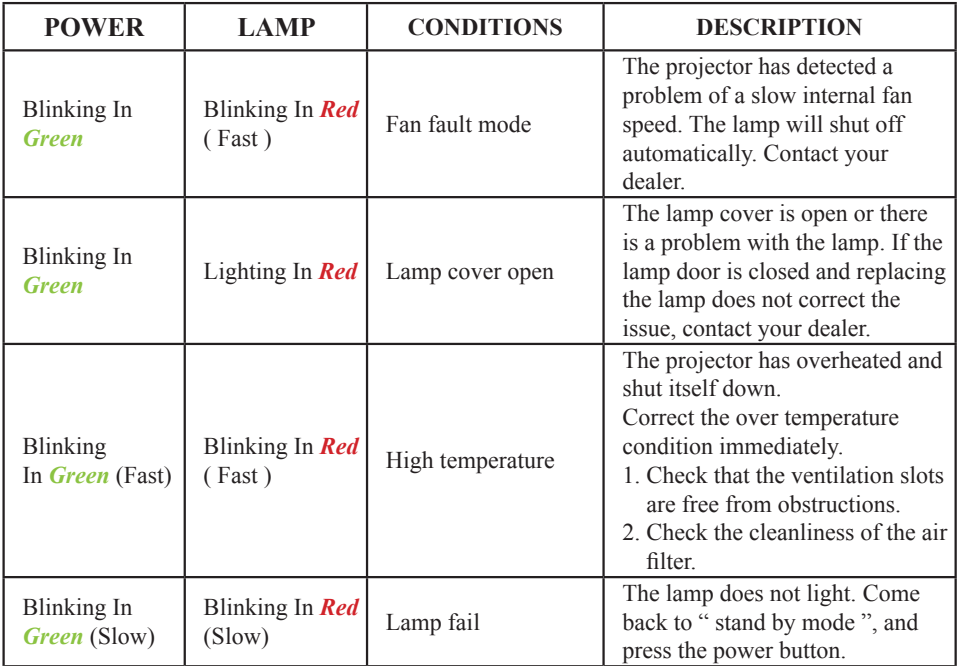

# **Troubleshooting**

#### **Error For Machine Defects**

The following problems may be confused with a machine defect. Check and follow the table. If it couldn't be improved, contact your dealer**.**

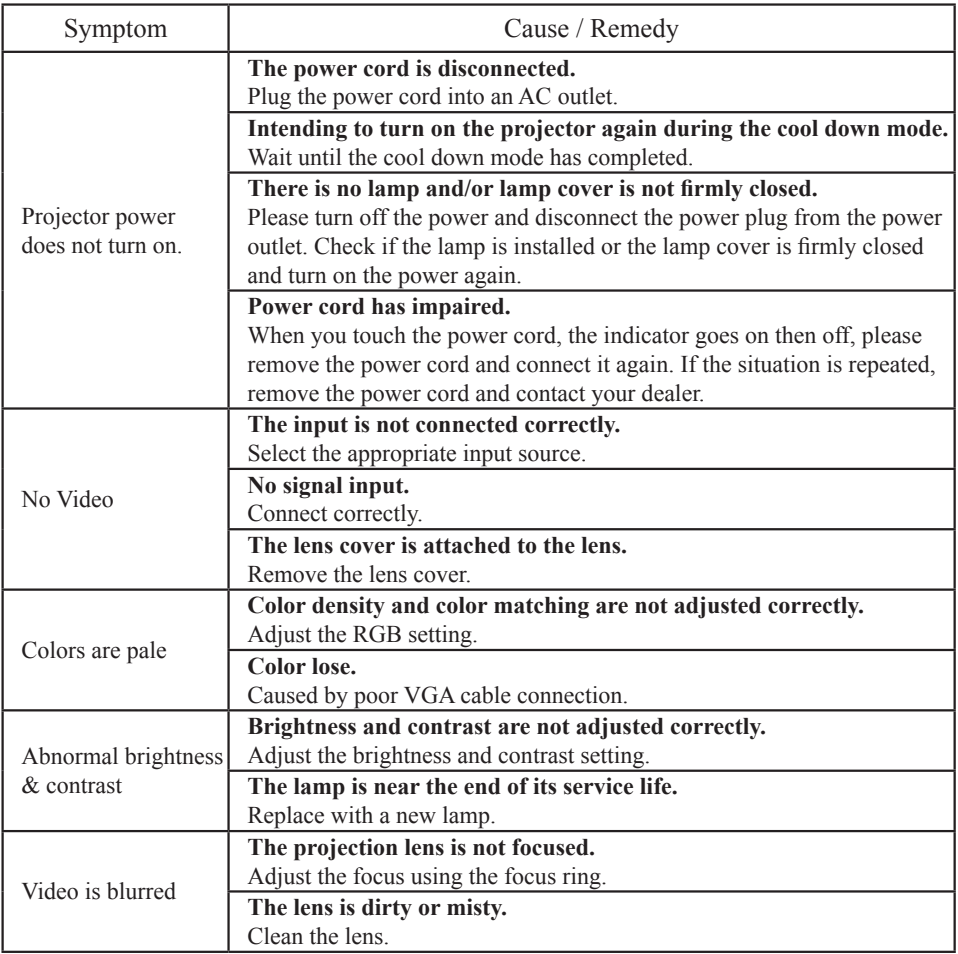

# **Troubleshooting**

### **Error For Machine Defects**

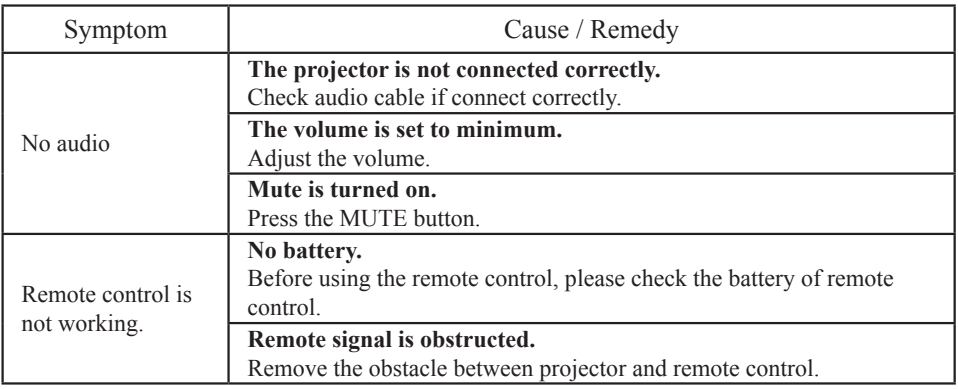

#### **List of Supported Monitor Displays**

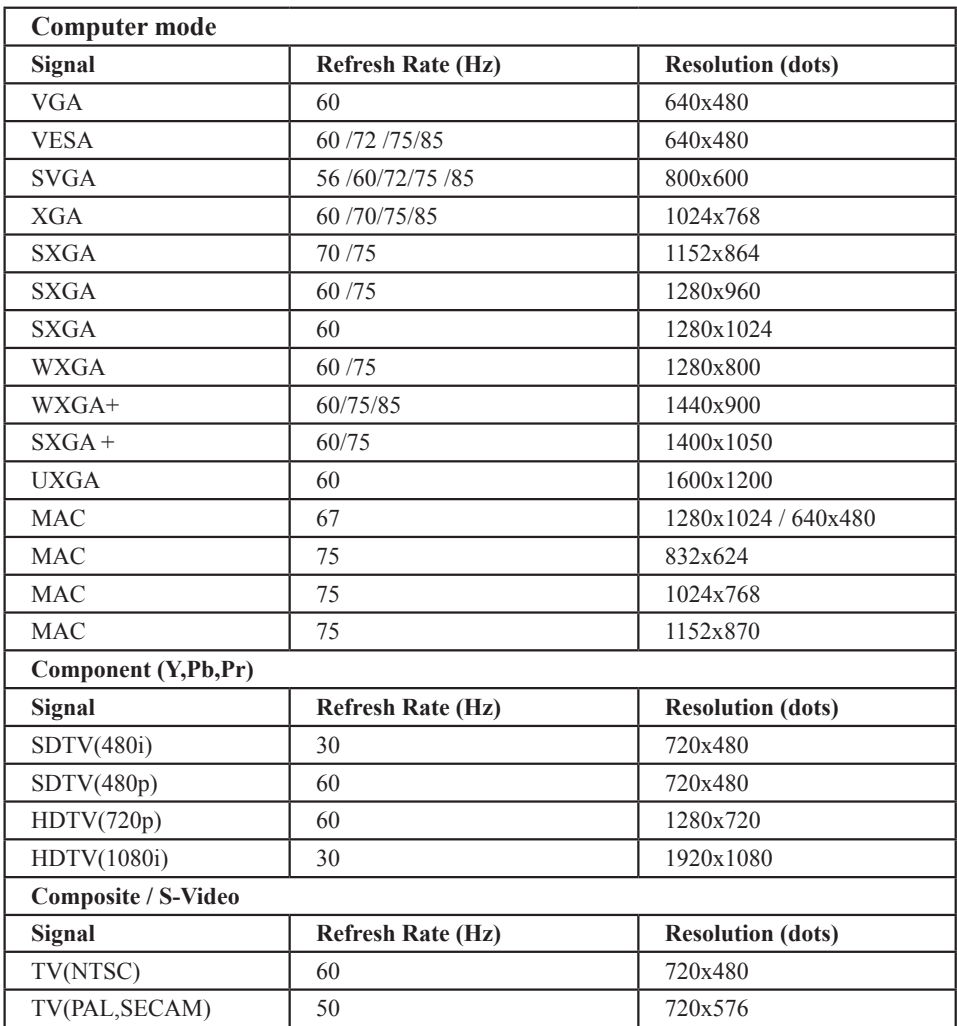

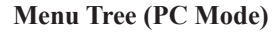

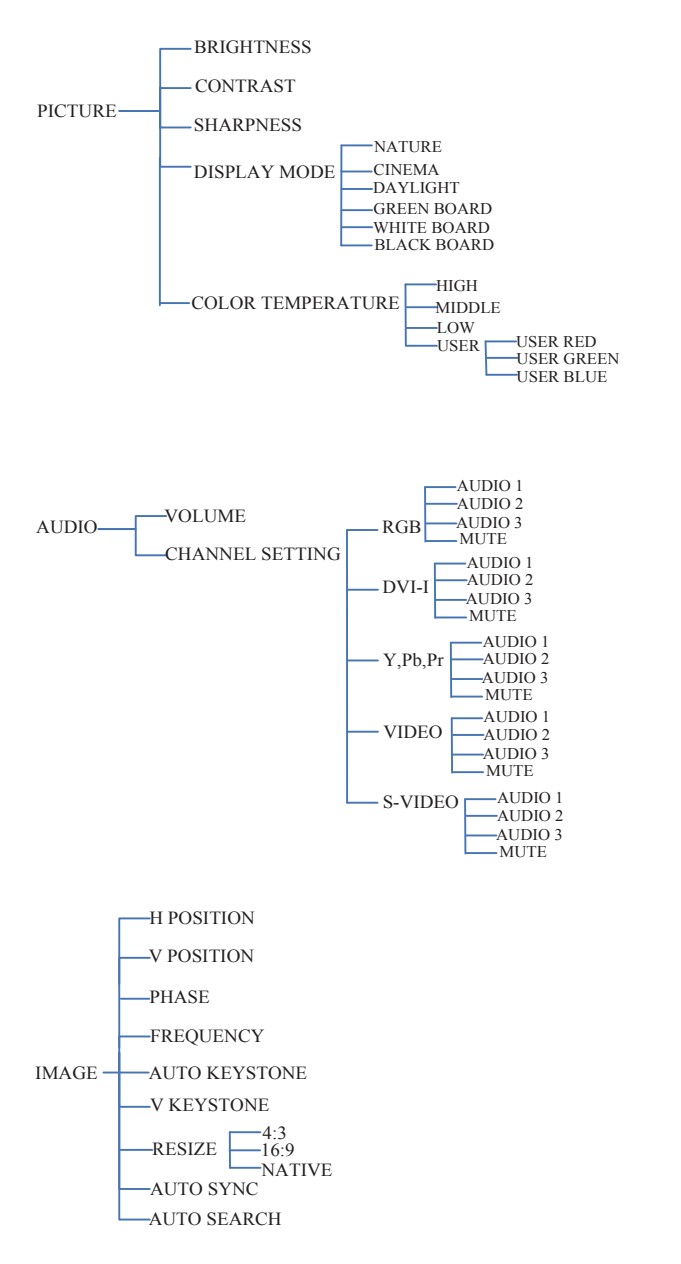

\*DVI doesn't support H / V POSITION, PHASE, FREQUENCY, AUTO SYNC function.

#### **Menu Tree (PC Mode)**

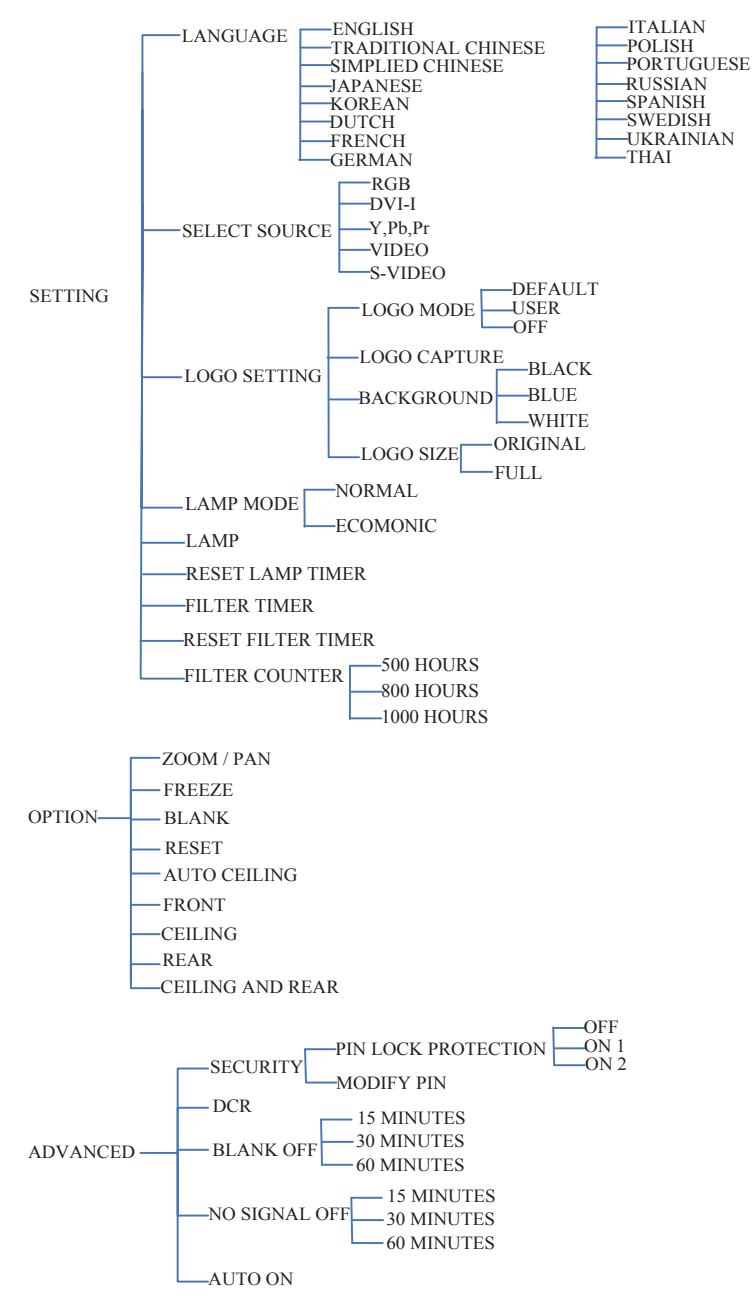

#### **Menu Tree (Video Mode)**

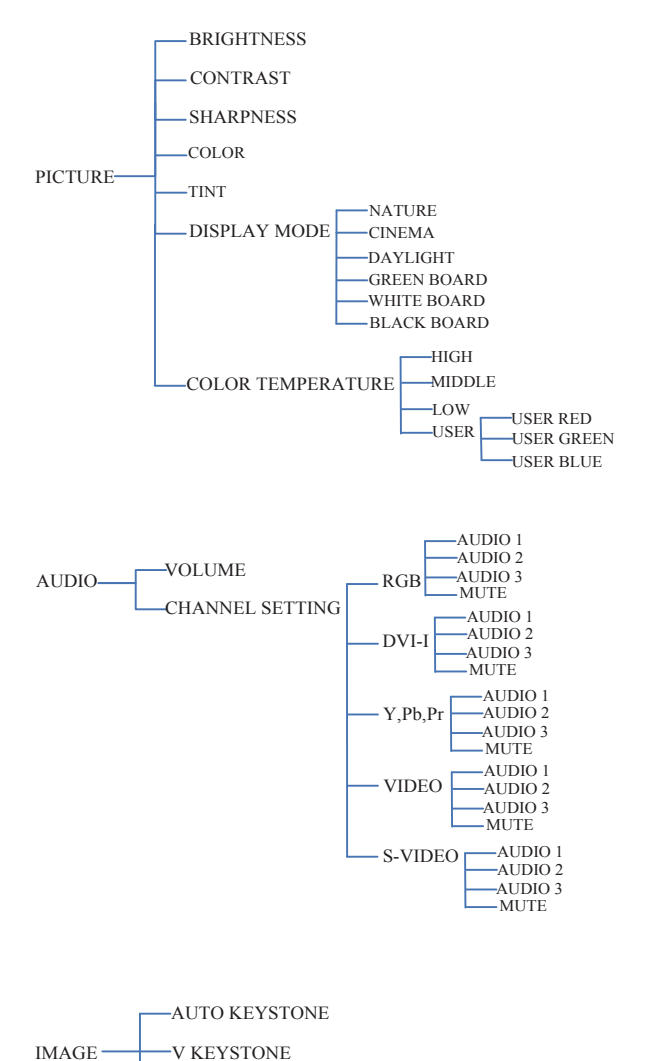

 $RESIZE$ <sup>4:3</sup>  $-16:9$ 

Auto Search

#### **Menu Tree (Video Mode)**

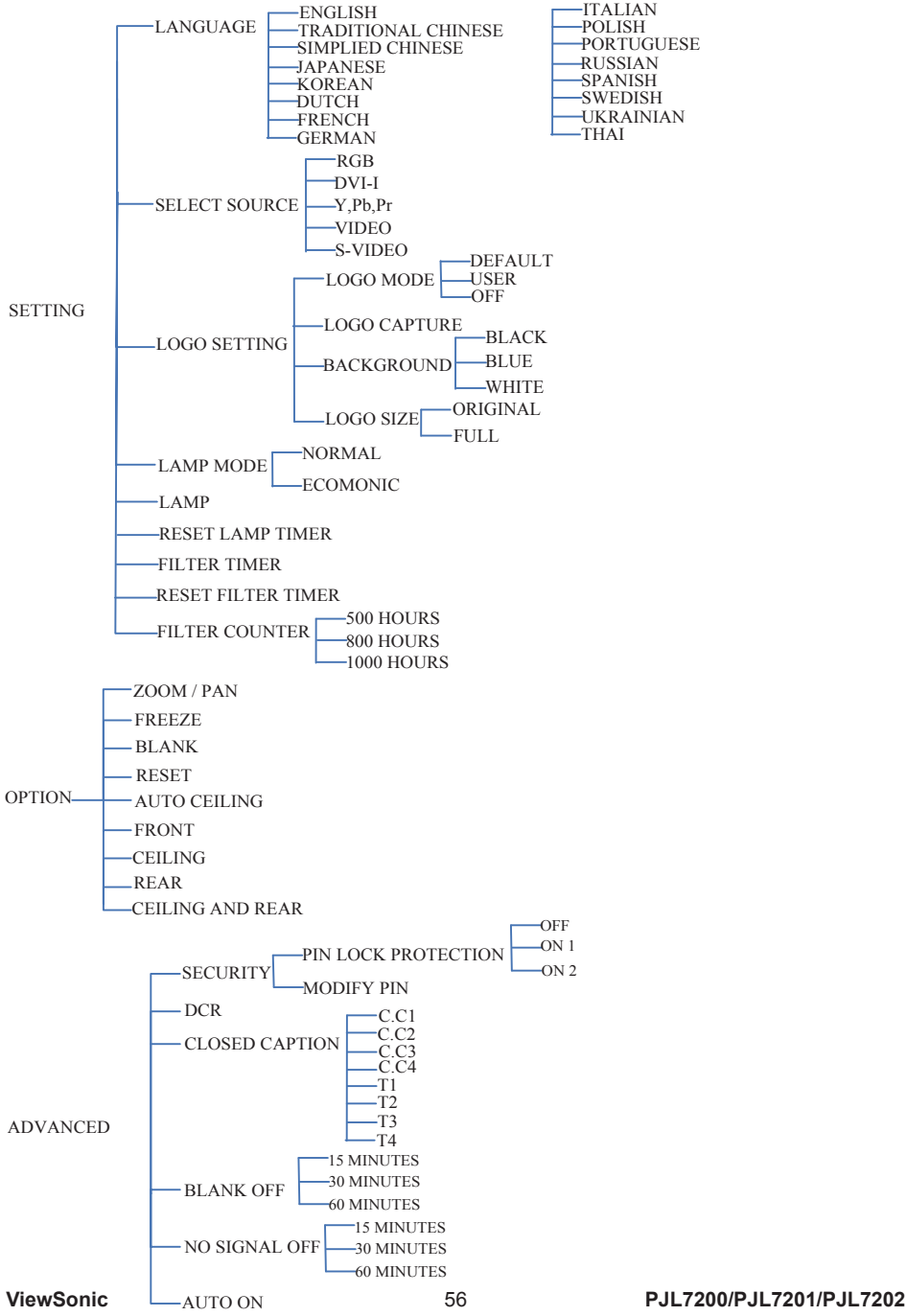

### **Appearance**

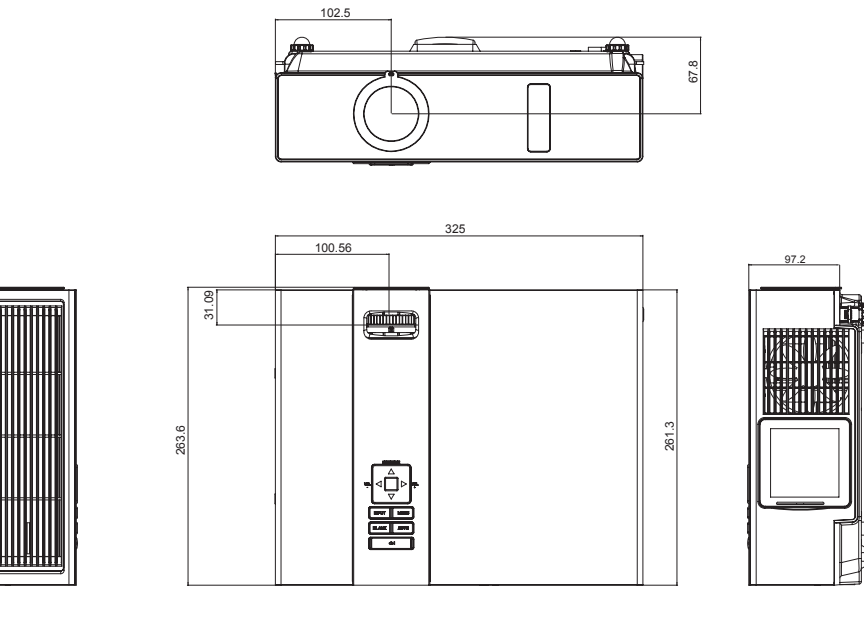

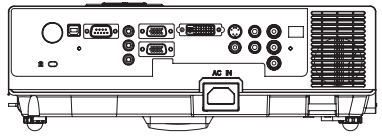

### **Configurations of Terminal (RS232 Control)**

# **OCommunication Protocol**

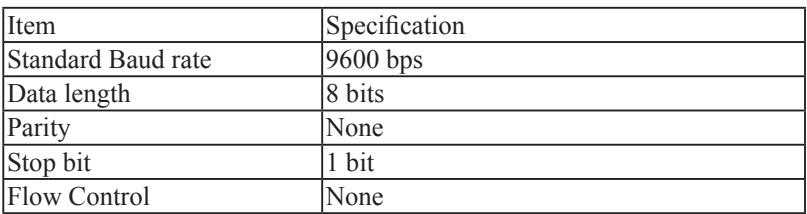

# **ORS232 Cable Definition**

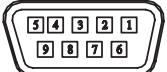

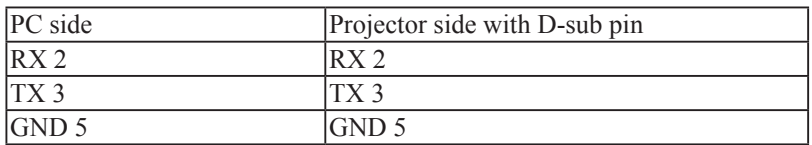

# **OCommand Transference Protocol**

TYPE1 Code :

Example: Power ON command is sent to the projector with a CR, the projector returns a "06" code.

Command (ASII)

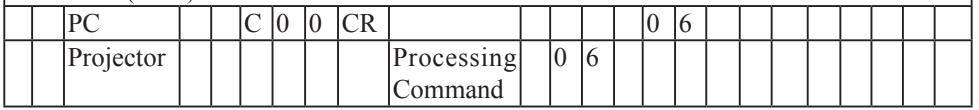

# **Configurations of Terminal (RS232 Control)**

# **O**Command List

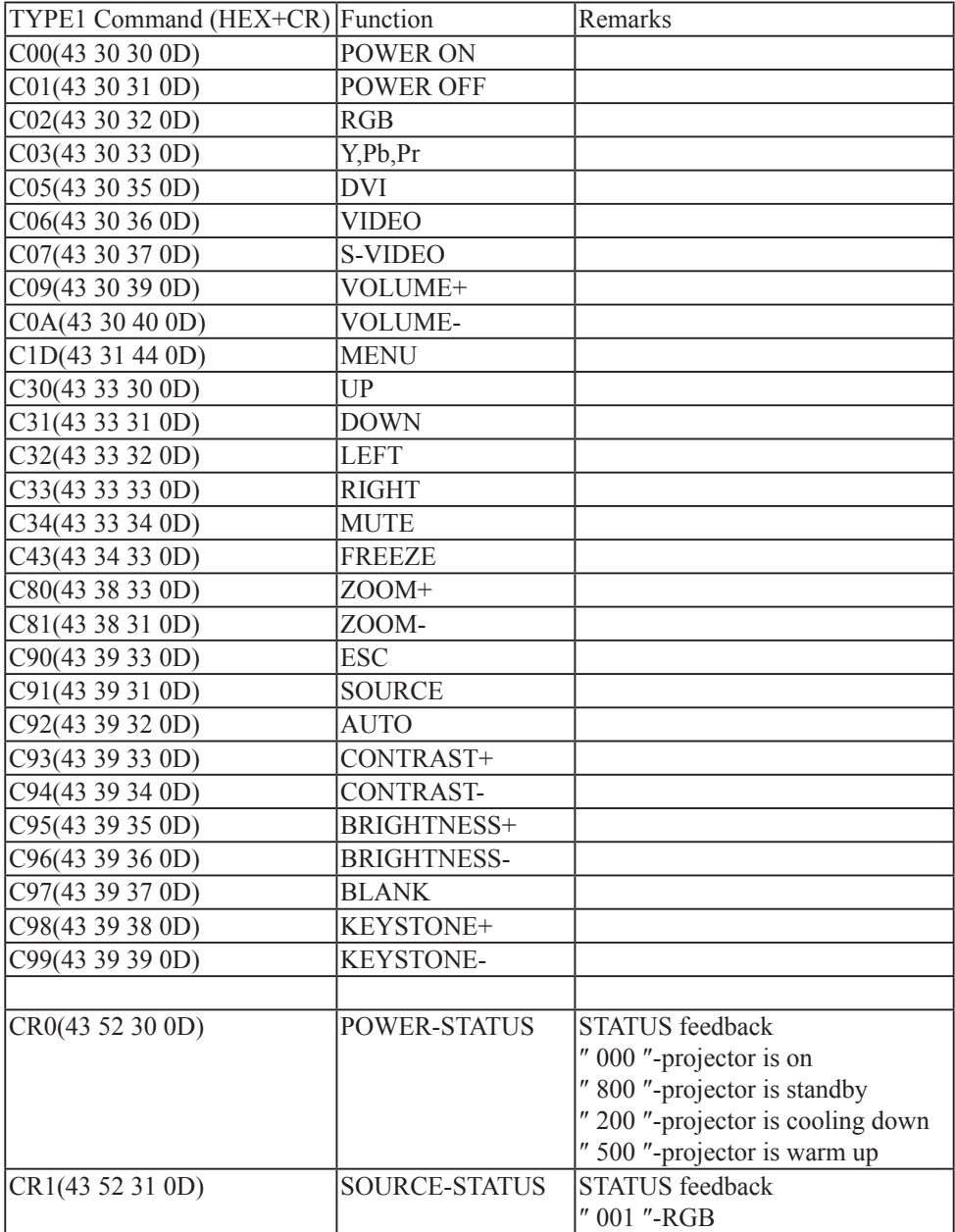

### **IR Control Code**

Custom Code : 0x6A Data Code

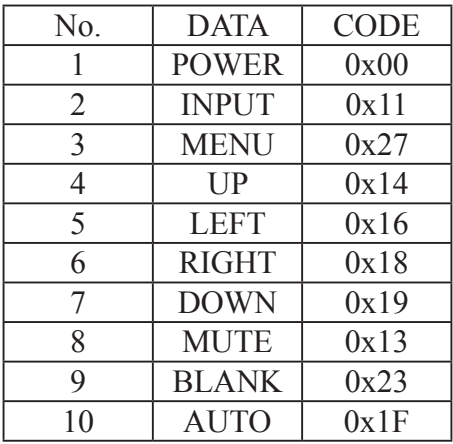

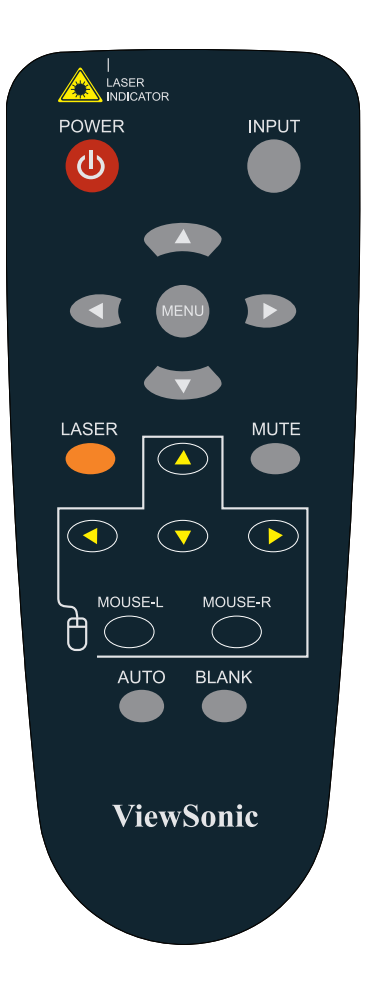

# **Customer Support**

For technical support or product service, see the table below or contact your reseller.

**Note :** You will need the product serial number.

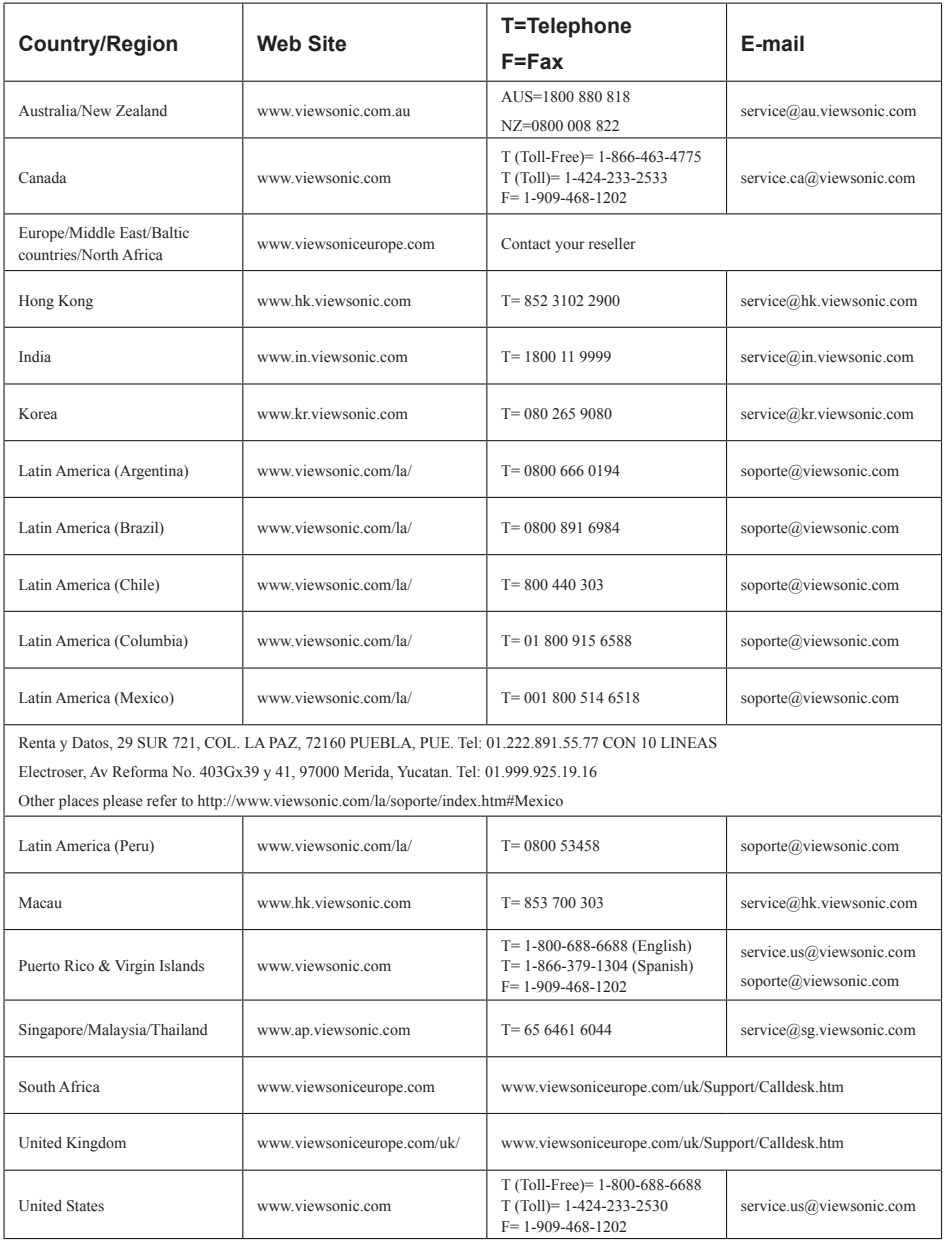

# **Limited Warranty VIEWSONIC**® **PROJECTOR**

#### **What the warranty covers:**

ViewSonic warrants its products to be free from defects in material and workmanship, under normal use, during the warranty period. If a product proves to be defective in material or workmanship during the warranty period, ViewSonic will, at its sole option, repair or replace the product with a like product. Replacement product or parts may include remanufactured or refurbished parts or components.

#### **How long the warranty is effective:**

*North and South America:* 3 years for all parts excluding the lamp, 3 years for labor, 1 year for the original lamp from the date of the first consumer purchase.

*Europe:* 3 years for all parts excluding the lamp, 3 years for labor, 1 year for the original lamp from the date of the first consumer purchase.

*Other regions or countries:* Please check with your local dealer or local ViewSonic office for the warranty information.

Lamp warranty subject to terms and conditions, verification and approval. Applies to manufacturer's installed lamp only.

All accessory lamps purchased separately are warranted for 90 days.

#### **Who the warranty protects:**

This warranty is valid only for the first consumer purchaser.

#### **What the warranty does not cover:**

- **1.** Any product on which the serial number has been defaced, modified or removed.
- **2.** Damage, deterioration or malfunction resulting from:
	- **a.** Accident, misuse, neglect, fire, water, lightning, or other acts of nature, unauthorized product modification, or failure to follow instructions supplied with the product.
	- **b.** Repair or attempted repair by anyone not authorized by ViewSonic.
	- **c.** Any damage of the product due to shipment.
	- **d.** Removal or installation of the product.
	- **e.** Causes external to the product, such as electric power fluctuations or failure.
	- **f.** Use of supplies or parts not meeting ViewSonic's specifications.
	- **g.** Normal wear and tear.
	- **h.** Any other cause which does not relate to a product defect.
- **3.** Any product exhibiting a condition commonly known as "image burn-in" which results when a static image is displayed on the product for an extended period of time.
- **4.** Removal, installation, and set-up service charges.

#### **How to get service:**

- **1.** For information about receiving service under warranty, contact ViewSonic Customer Support (please refer to "Customer Support" page). You will need to provide your product's serial number.
- **2.** To obtain warranted service, you will be required to provide (a) the original dated sales slip, (b) your name, (c) your address, (d) a description of the problem, and (e) the serial number of the product.
- **3.** Take or ship the product freight prepaid in the original container to an authorized ViewSonic service center or ViewSonic.
- **4.** For additional information or the name of the nearest ViewSonic service center, contact ViewSonic.

#### **Limitation of implied warranties:**

There are no warranties, express or implied, which extend beyond the description contained herein including the implied warranty of merchantability and fitness for a particular purpose.

#### **Exclusion of damages:**

ViewSonic's liability is limited to the cost of repair or replacement of the product. ViewSonic shall not be liable for:

- **1.** Damage to other property caused by any defects in the product, damages based upon inconvenience, loss of use of the product, loss of time, loss of profits, loss of business opportunity, loss of goodwill, interference with business relationships, or other commercial loss, even if advised of the possibility of such damages.
- **2.** Any other damages, whether incidental, consequential or otherwise.
- **3.** Any claim against the customer by any other party.

#### **Effect of state law:**

This warranty gives you specific legal rights, and you may also have other rights which vary from state to state. Some states do not allow limitations on implied warranties and/or do not allow the exclusion of incidental or consequential damages, so the above limitations and exclusions may not apply to you.

#### **Sales outside the U.S.A. and Canada:**

For warranty information and service on ViewSonic products sold outside of the U.S.A. and Canada, contact ViewSonic or your local ViewSonic dealer.

The warranty period for this product in mainland China (Hong Kong, Macao and Taiwan Excluded) is subject to the terms and conditions of the Maintenance Guarantee Card. For users in Europe and Russia, full details of warranty provided can be found in www. viewsoniceurope.com under Support/Warranty Information.

# **Mexico Limited Warranty VIEWSONIC**® **PROJECTOR**

#### **What the warranty covers:**

ViewSonic warrants its products to be free from defects in material and workmanship, under normal use, during the warranty period. If a product proves to be defective in material or workmanship during the warranty period, ViewSonic will, at its sole option, repair or replace the product with a like product. Replacement product or parts may include remanufactured or refurbished parts or components & accessories.

#### **How long the warranty is effective:**

3 years for all parts excluding the lamp, 3 years for labor, 1 year for the original lamp from the date of the first consumer purchase.

Lamp warranty subject to terms and conditions, verification and approval. Applies to manufacturer's installed lamp only. All accessory lamps purchased separately are warranted for 90 days.

#### **Who the warranty protects:**

This warranty is valid only for the first consumer purchaser.

#### **What the warranty does not cover:**

- 1. Any product on which the serial number has been defaced, modified or removed.
- 2. Damage, deterioration or malfunction resulting from:
	- a. Accident, misuse, neglect, fire, water, lightning, or other acts of nature, unauthorized product modification, unauthorized attempted repair, or failure to follow instructions supplied with the product.
	- b. Any damage of the product due to shipment.
	- c. Causes external to the product, such as electrical power fluctuations or failure.
	- d. Use of supplies or parts not meeting ViewSonic's specifications.
	- e. Normal wear and tear.
	- f. Any other cause which does not relate to a product defect.
- 3. Any product exhibiting a condition commonly known as "image burn-in" which results when a static image is displayed on the product for an extended period of time.
- 4. Removal, installation, insurance, and set-up service charges.

#### **How to get service:**

For information about receiving service under warranty, contact ViewSonic Customer Support (Please refer to the attached Customer Support page). You will need to provide your product's serial number, so please record the product information in the space provided below on your purchase for your future use. Please retain your receipt of proof of purchase to support your warranty claim.

For Your Records

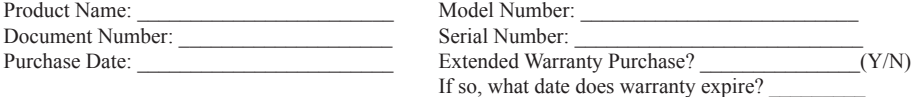

1. To obtain warranty service, you will be required to provide (a) the original dated sales slip, (b) your name, (c) your address, (d) a description of the problem, and (e) the serial number of the product.

- 2. Take or ship the product in the original container packaging to an authorized ViewSonic service center.
- 3. Round trip transportation costs for in-warranty products will be paid by ViewSonic.

#### **Limitation of implied warranties:**

There are no warranties, express or implied, which extend beyond the description contained herein including the implied warranty of merchantability and fitness for a particular purpose.

#### **Exclusion of damages:**

ViewSonic's liability is limited to the cost of repair or replacement of the product. ViewSonic shall not be liable for:

- 1. Damage to other property caused by any defects in the product, damages based upon inconvenience, loss of use of the product, loss of time, loss of profits, loss of business opportunity, loss of goodwill, interference with business relationships, or other commercial loss, even if advised of the possibility of such damages.
- 2. Any other damages, whether incidental, consequential or otherwise.
- 3. Any claim against the customer by any other party.
- 4. Repair or attempted repair by anyone not authorized by ViewSonic.

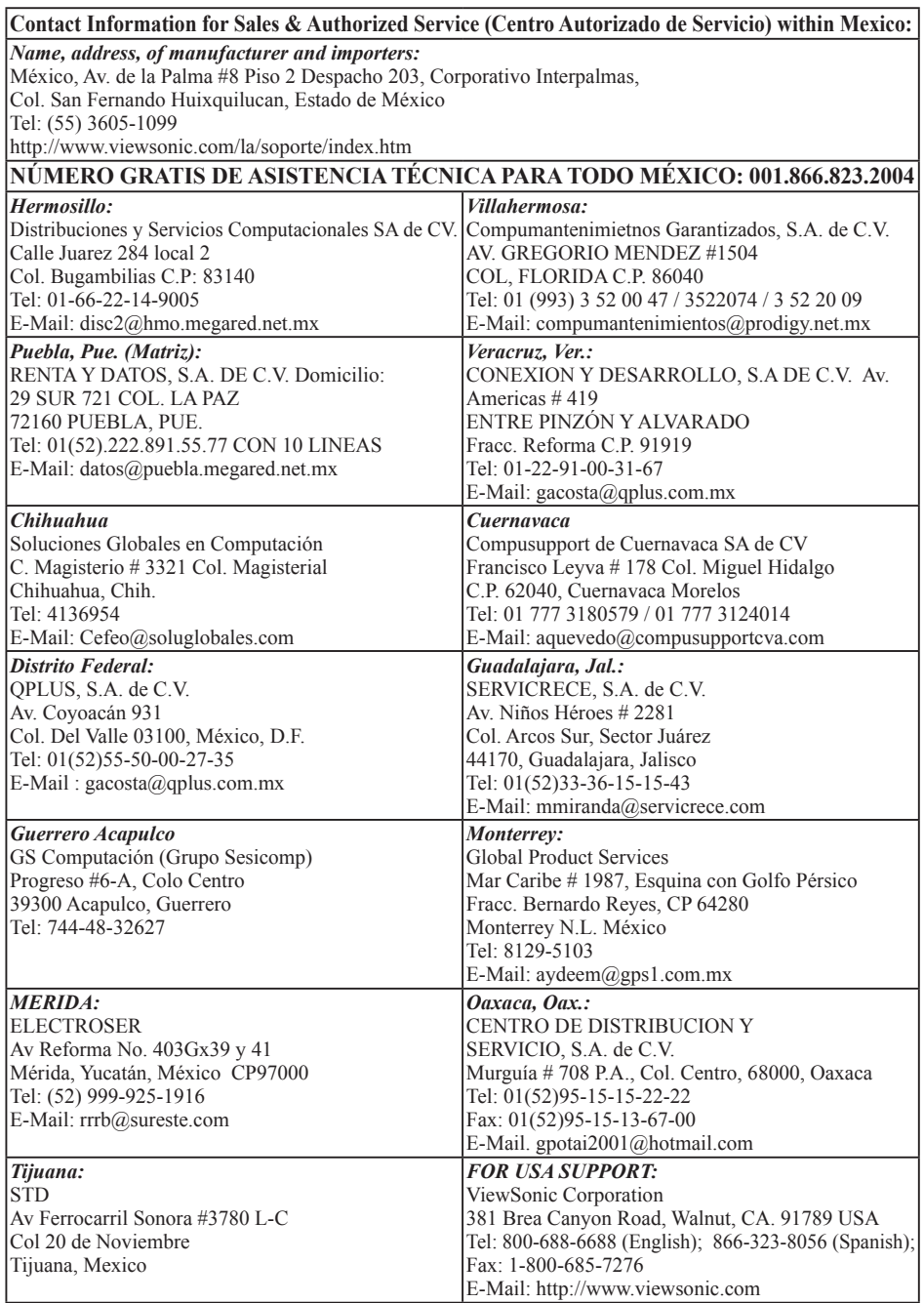

4.3: ViewSonic Mexico Limited Warranty PRJ\_LW03 Rev. 1A 06-25-07
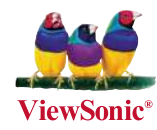